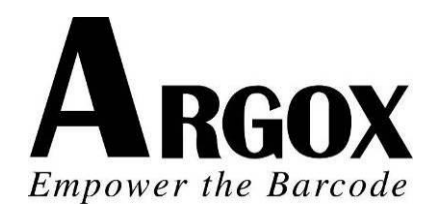

# 桌上型條碼印表機 *A-2240, A-2240E, A-2240Z, A-2240ZE, A-3140, A-3140Z A-2240M, A-2240ME* 使用手冊

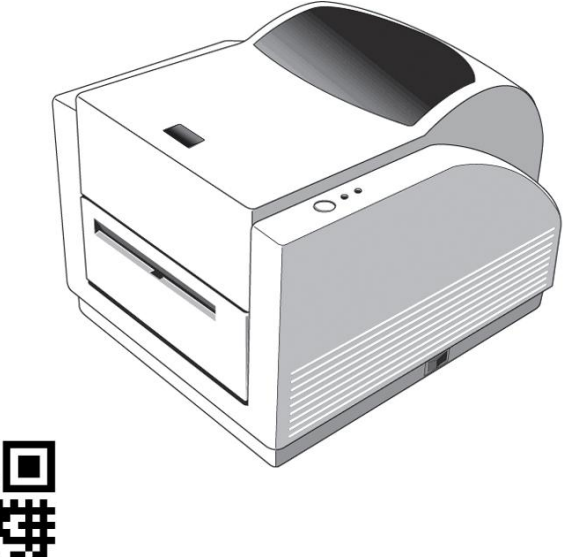

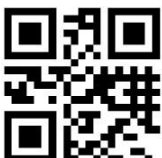

V1.0-11-12-2017

Website: [http://www.argox.com](http://www.argox.com/) service@argox.com

### 專屬聲明

本手冊包含立象科技股份有限公司擁有之專屬資訊。這些資訊僅供負責操作及維 護手冊中所述之設備的相關人士參考及使用。未經過立象科技股份有限公司書面 同意,不論任何情況下均不得對此類專屬資訊進行使用、再製,或揭露給任何第 三方。

### 產品改良

持續改良產品是立象科技股份有限公司奉行的原則之一。所有的規格及符號得隨 時變更,恕不事先通知。

### *FCC* 相容聲明

本設備經過測試並判定符合 FCC 條例第 15 篇對 A 級數位設備之限制。該限制 是為了提供合理保護,避免在住宅內使用時引起有害干擾而設計的使用條件。本 設備會產生、使用並發射無線電頻率能量,若未按指示進行安裝與使用,可能會 對無線電通訊造成有害干擾。然而,我們不保證某些特定的安裝方式不會發生干 擾。如果本設備對收音機或電視接收造成干擾 (可經由打開或關閉本設備而確 認),則使用者可嘗試利用下列方式進行調整:

- 移動接收天線的角度或位置。
- 增加設備與接收器之間的距離。
- 將設備連接到不同電路上的其他插座。
- 如需協助,請洽詢經銷商或專業的收音機/電視技術人員。

本產品的週邊裝置均經過屏蔽傳輸線測試。本產品必須使用屏蔽傳輸線,以確保 符合相關規範。未經立象科技股份有限公司明確許可的情況下,對設備進行的任 何變更或修改都可能導致使用者喪失操作本設備之權利。

### 賠償聲明

立象科技股份有限公司已採取必要步驟,確保本公司所發行之設計規格及手冊的 正確性;但這些出版品仍可能存在錯誤。立象科技股份有限公司將保留修改任何 此類錯誤之權利,並聲明免除任何相關的賠償責任。不論任何情況下,立象科技 股份有限公司或與隨附產品 (包含軟硬體) 的製作、生產或運送程序相關之人士, 均不對因使用本產品,或因無法使用本產品所導致的任何損害 (包括但不限於商機 損失、業務中斷、商業資訊損失或,其他金錢損失所造成的任何損害) 負賠償責任, 不論立象科技股份有限公司是否已被告知此等情事。

### 注意:

未經相容性主管機關明確許可的情況下,對設備進行的任何變更或修改都可能導 致使用者喪失操作本設備之權利。

<span id="page-2-0"></span>安全

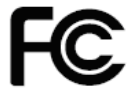

補充資訊:本裝置符合FCC條例第15節之規定。操作時,請遵循下列兩項 條件:(1)本產品不得產生傷害性干擾, 目(2)本產品必須接受任何接收到的 干擾訊號,包括可能導致非預期操作的干擾。

#### 加拿大工業部聲明:

本裝置符合加拿大工業部 ICES-003 A 類之規定。 Cet equipement est conforme a ICES-003 classe A de la norm Industrielle Canadian.

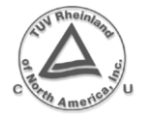

只能使用具備下列電氣特性並經過立法當局認證的變壓器。使用其他變壓 器可能導致裝置損壞並使保固失效,甚至可能讓使用者暴露於風險之下。 輸出特性: 24VDC, 2.4A

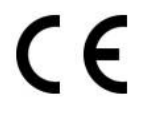

根據製造商的唯一責任聲明,本產品符合下列標準或其他的規範性文件: EMC:EN 55022:2010 class A EN 55024:2010

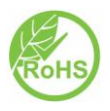

立象科技股份有限公司聲明,下列的產品和/或元件均符合歐盟有害物質 限用 (RoHS) 指令 2011/65/EC 中的最新規定。

# 目錄

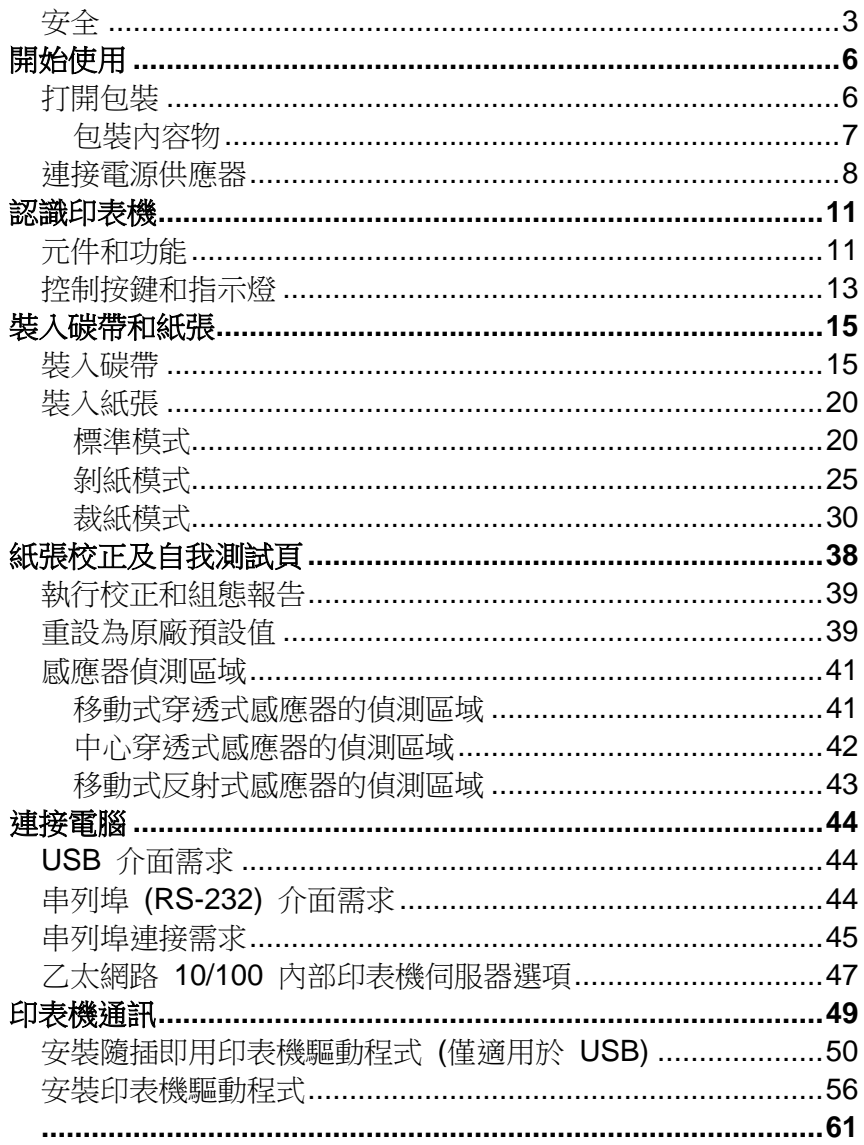

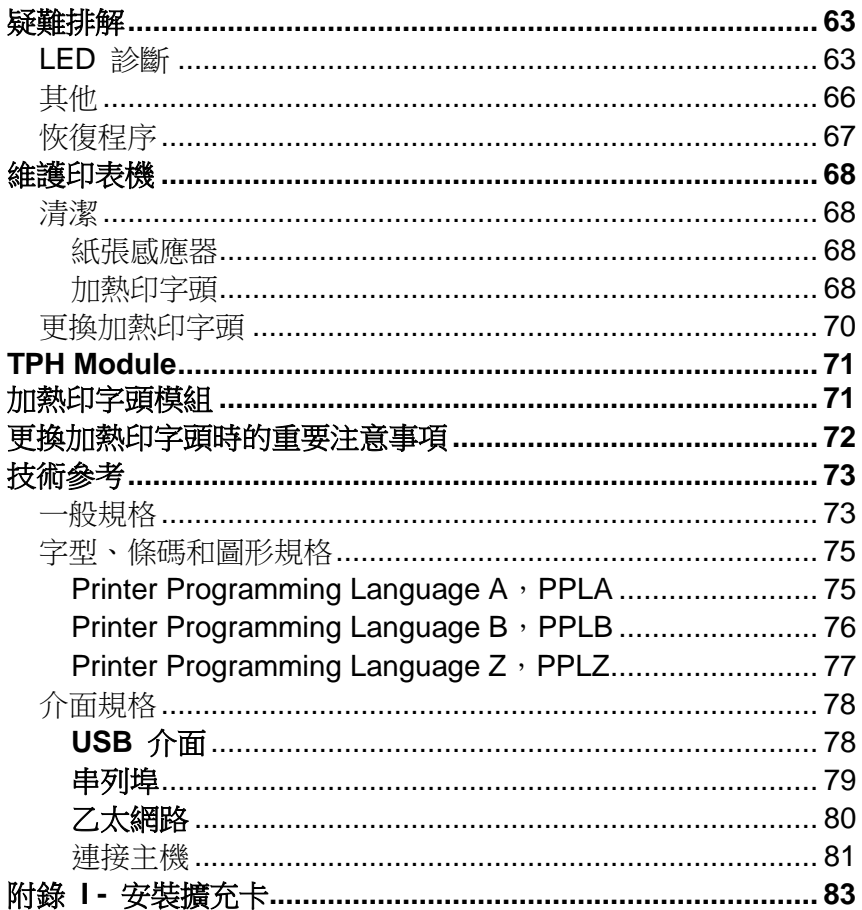

# <span id="page-5-0"></span>開始使用

恭喜您選擇購買 Argox Amigo 系列桌上型條碼印表機。本手 冊將協助您認識這台新購買的印表機。本手冊除了包含印表機 操作指示,還包括疑難排解、維護及技術參考等相關資訊。此 外也提供圖解,可協助您快速熟悉印表機。

# <span id="page-5-1"></span>打開包裝

收到印表機之後,請先檢查運送過程是否造成任何損傷:

- 1. 檢查包裝箱和印表機的外觀是否有任何損傷。
- 2. 打開印表機的上蓋,檢查紙捲供應端是否完好。
- 3. 請檢查除了印表機以外的下列配件。如果有任何物品遺 失,請聯絡當地的經銷商。

注意: 假如發現損傷,請立即連絡貨運公司,以提出賠償申請。

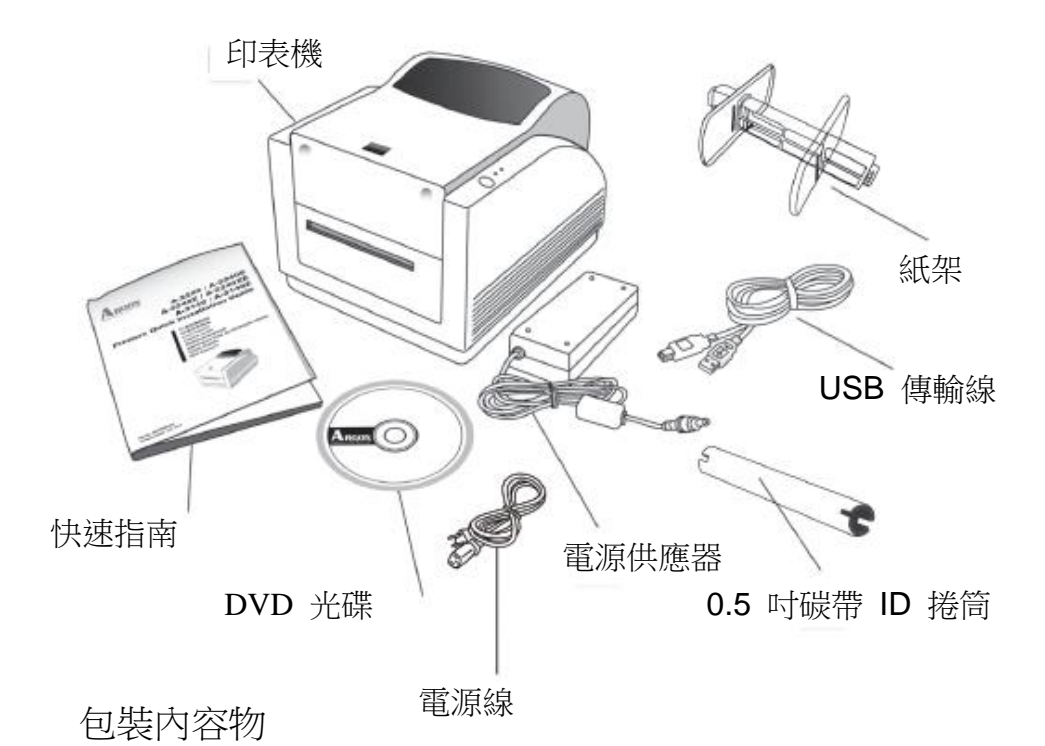

- <span id="page-6-0"></span>印表機
- 快速指南
- DVD 光碟
- 電源供應器
- 電源線
- USB 傳輸線
- 0.5 吋碳帶 ID 捲筒
- 紙架

## <span id="page-7-0"></span>連接電源供應器

連接電源供應器 (如下圖所示)。

警告:請勿在可能接觸到水的地方操作印表機和電源供應器。

- 1. 確定將電源開關切換至「O」的位置。
- 2. 將電源供應器的筒型接頭插入印表機背面的電源插孔。
- 4. 將獨立電源線插入電源供應器。
- 5. 將電源線另一端插入 AC 電源插座。

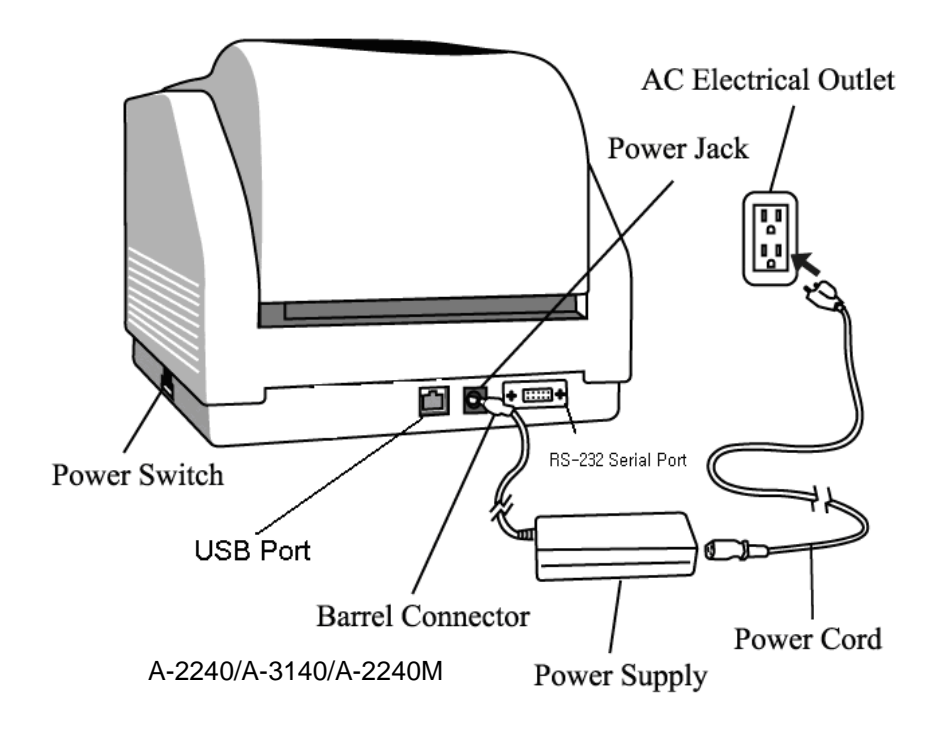

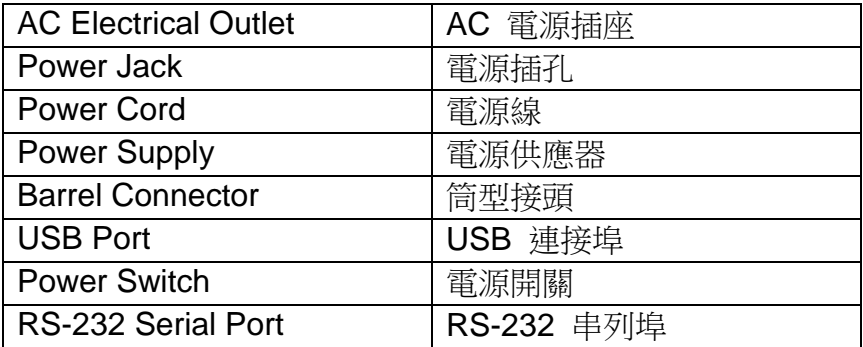

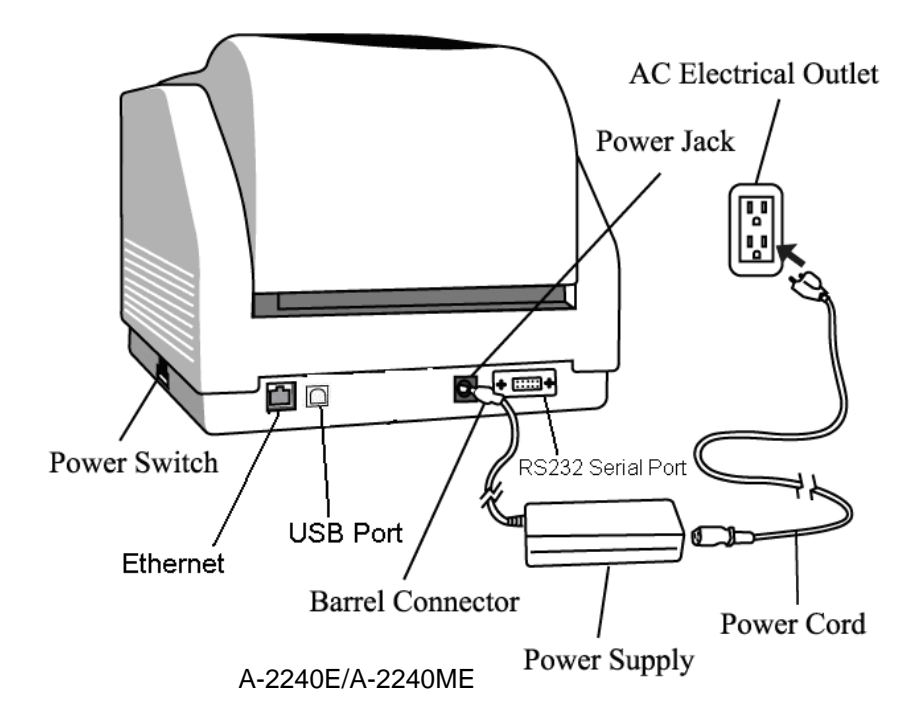

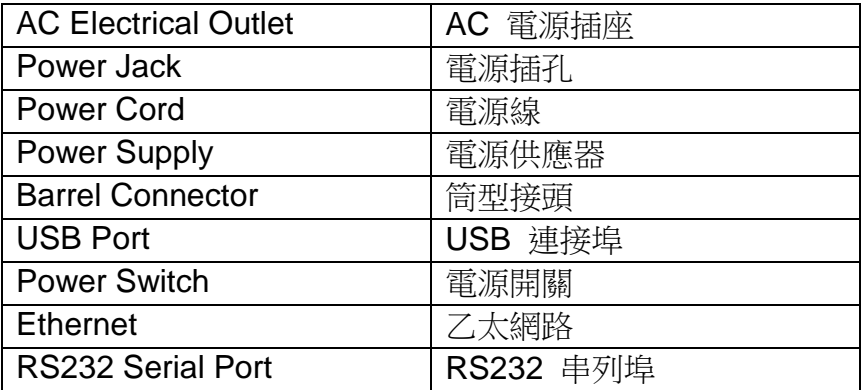

<span id="page-10-0"></span>認識印表機

下圖說明印表機各元件、功能、控制按鍵及指示燈。

<span id="page-10-1"></span>元件和功能

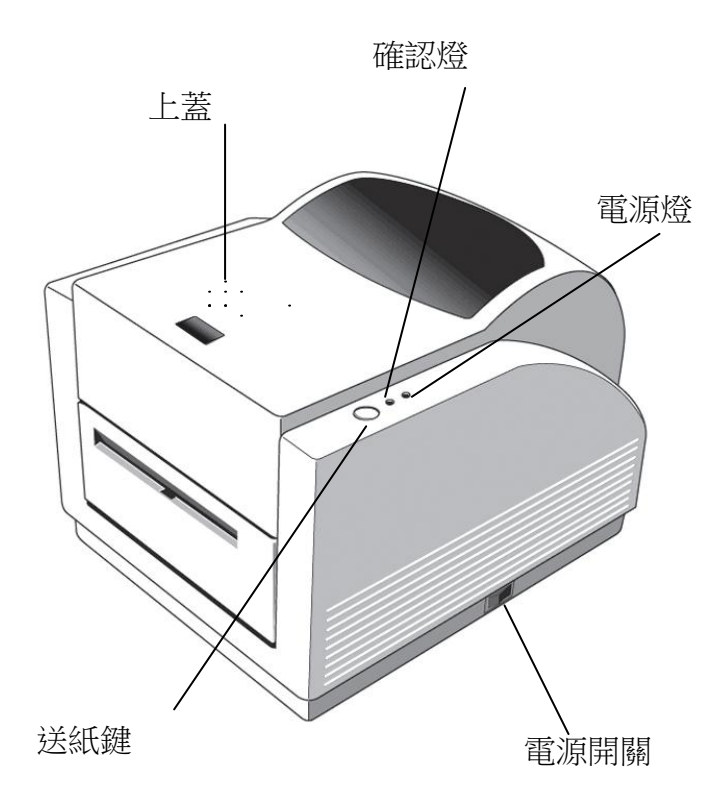

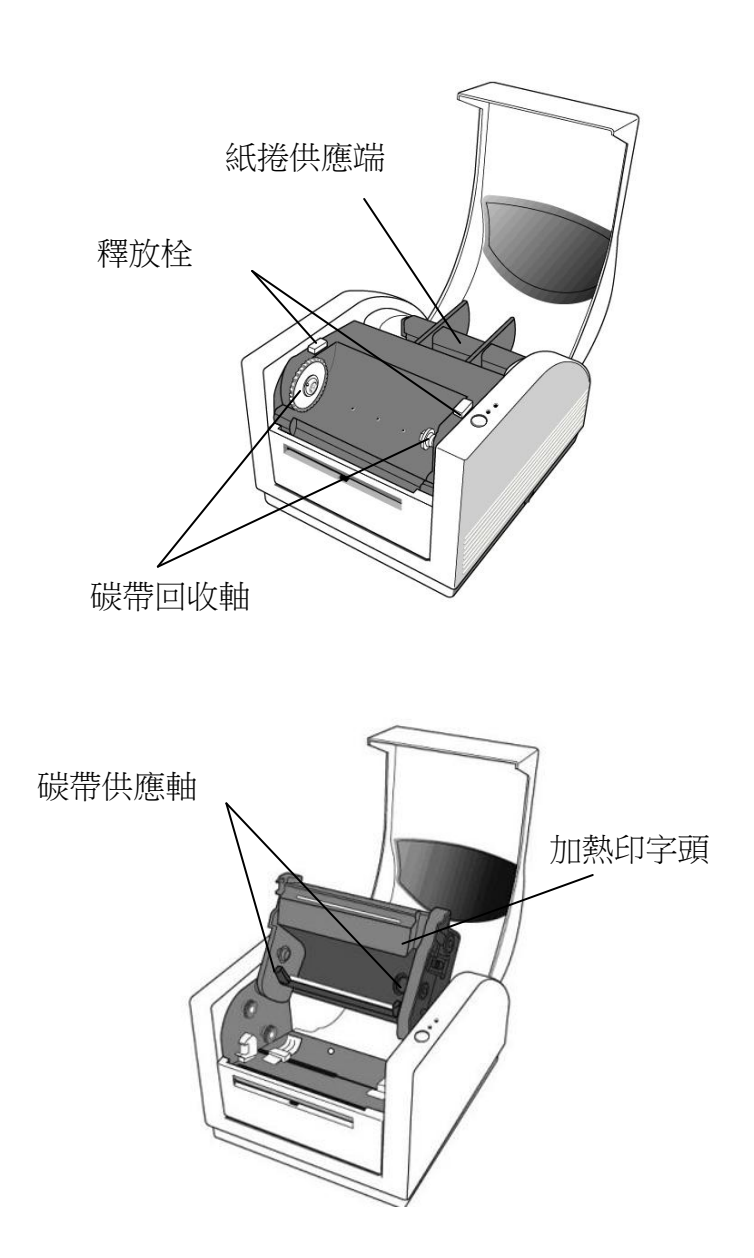

# <span id="page-12-0"></span>控制按鍵和指示燈

印表機的控制按鍵和指示燈如下圖所示。下列表格說明各個控制按 鍵和指示燈的功能。

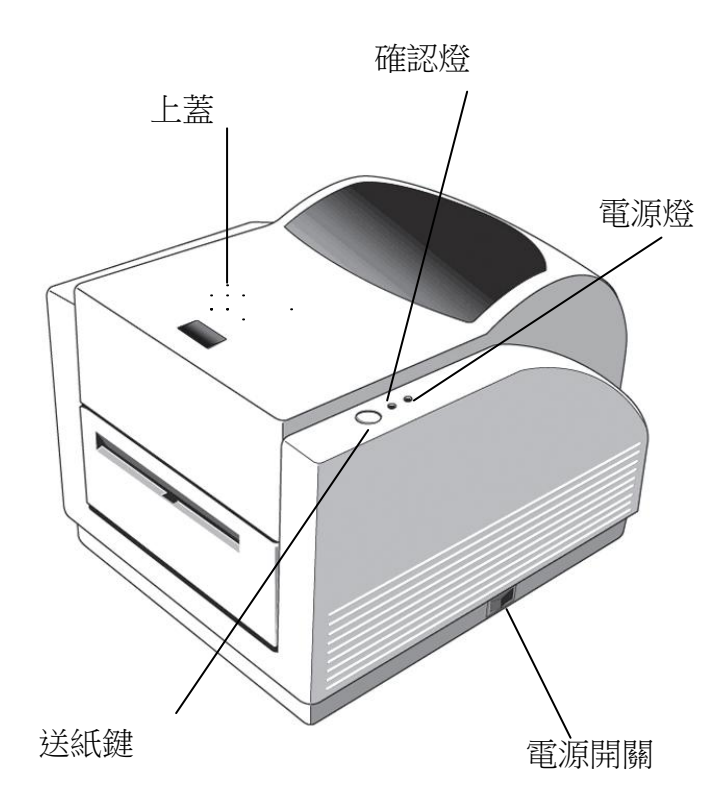

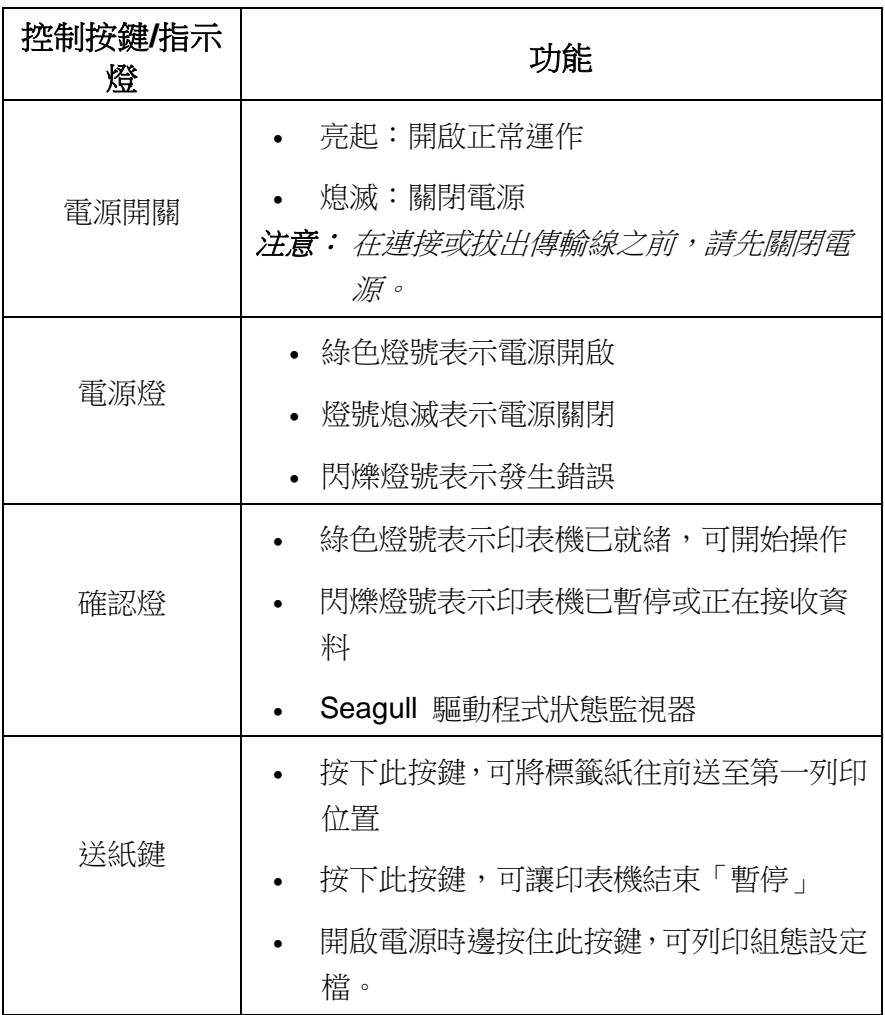

## <span id="page-14-0"></span>裝入碳帶和紙張

本小節說明如何將碳帶和紙張裝入 Amigo 系列印表機。

## <span id="page-14-1"></span>裝入碳帶

注意: 本小節中的內容不適用於熱感列印模式。

- 1. 打開上蓋,露出紙捲供應端。
- 2. 按下後方兩側的兩個紫色釋放栓,打開印字頭模組。
- 3. 打開印字頭模組,露出碳帶供應軸。

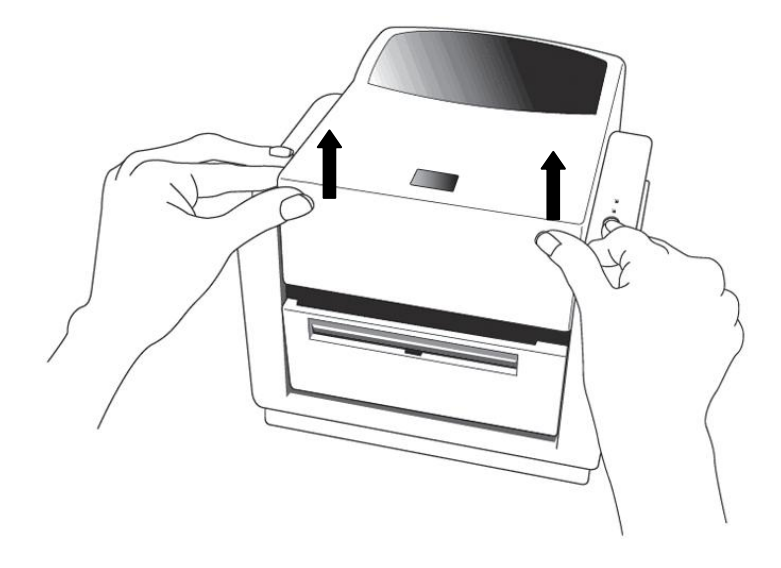

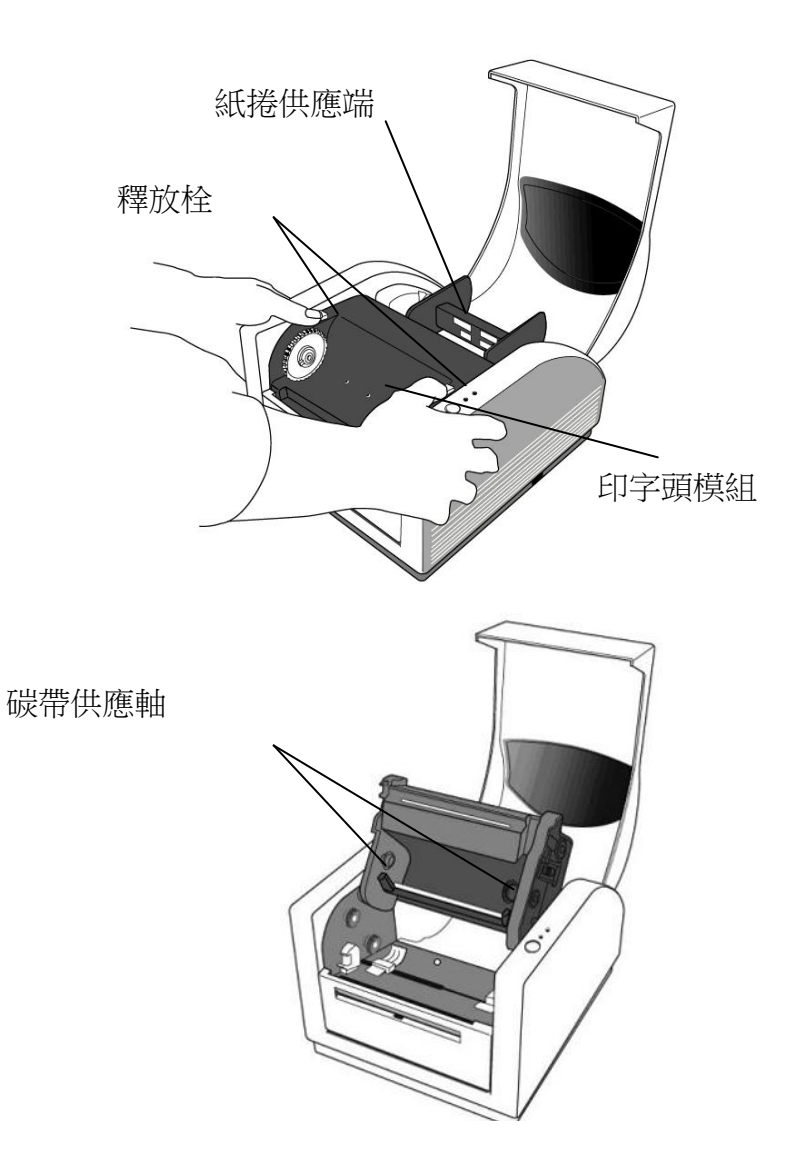

- 4. 拆開碳帶捲包裝, 將碳帶捲和碳帶捲筒分離。
- 5. 將碳帶前緣貼到碳帶捲筒,並將部分碳帶捲到捲筒上。
- 6. 將碳帶捲插入供應軸。(先卡入左側,然後再卡入右側。)

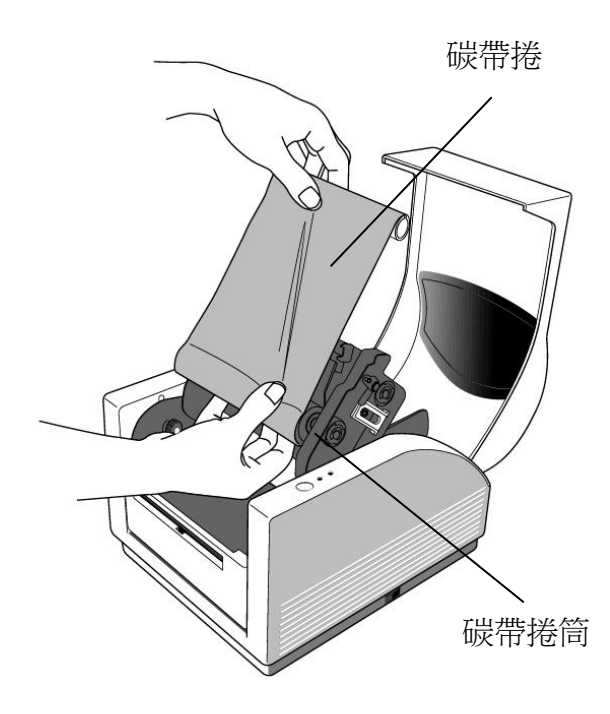

7. 放入印字頭模組,然後將碳帶捲筒插入回收架。(先卡入左側, 然後再卡入右側。)

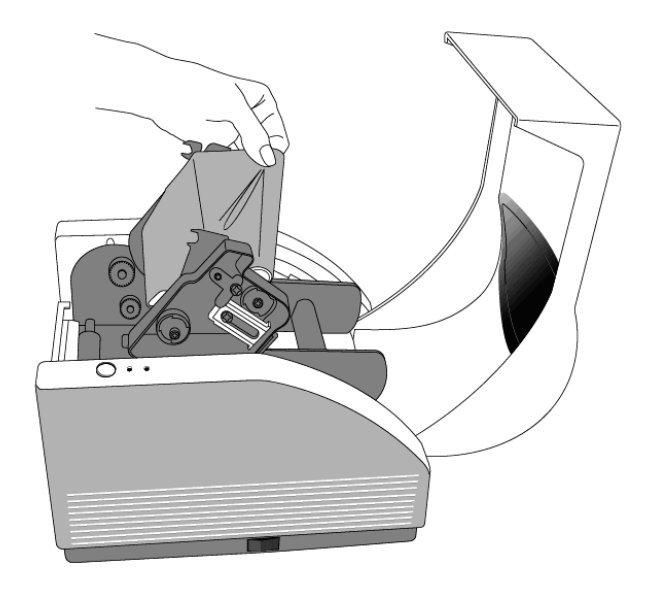

- 8. 轉動印字頭模組的轉軸,拉緊碳帶。
- 9. 從印字頭模組兩側確實壓下,直到發出喀一聲。

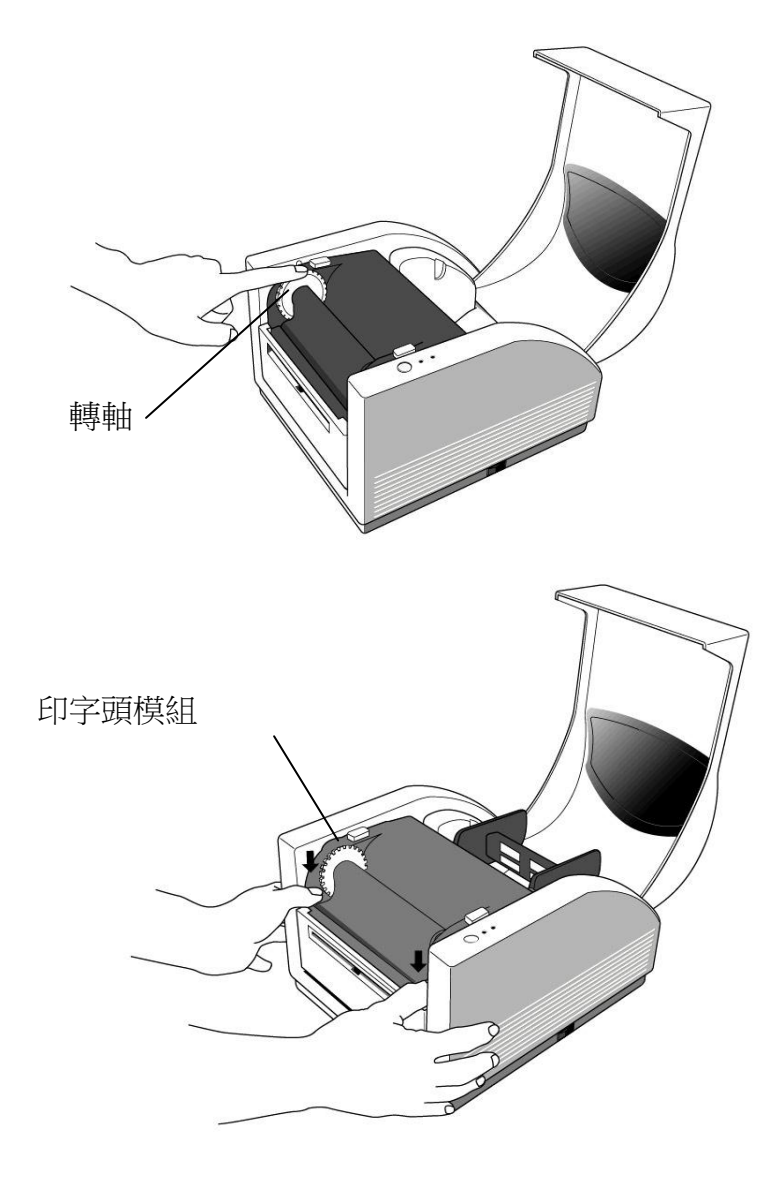

## <span id="page-19-0"></span>裝入紙張

Amigo 系列印表機可使用三種不同的裝紙模式:標準模式、剝紙模 式或裁紙模式。

- 標準模式,可一次列印單張或多張且不裁切標籤。
- **剝紙模式**,列印標籤後將背膠紙撕下。取出標籤後,會接著列 印下一張標籤。
- 裁紙模式,會自動在列印後裁切標籤。

## <span id="page-19-1"></span>標準模式

1. 打開上蓋,露出紙捲供應端。

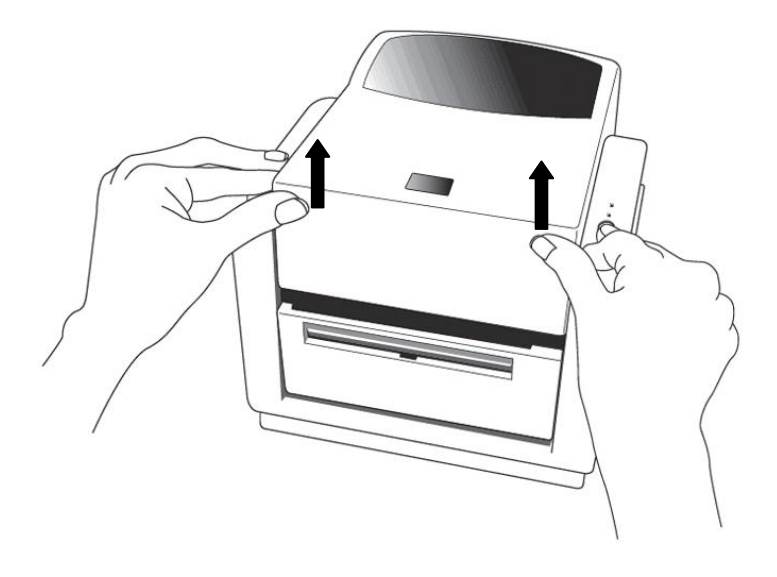

- 2. 取出紙捲軸。
- 3. 將紙捲裝入紙捲軸。
- 4. 打開印字頭模組。
- 5. 打開前蓋,將標籤穿過開口。

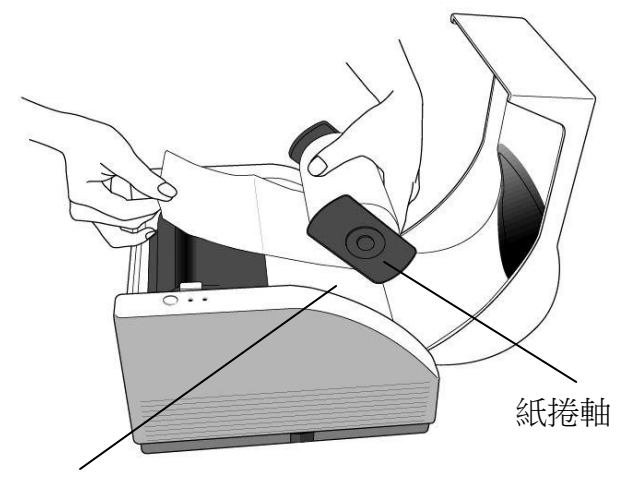

紙捲供應端

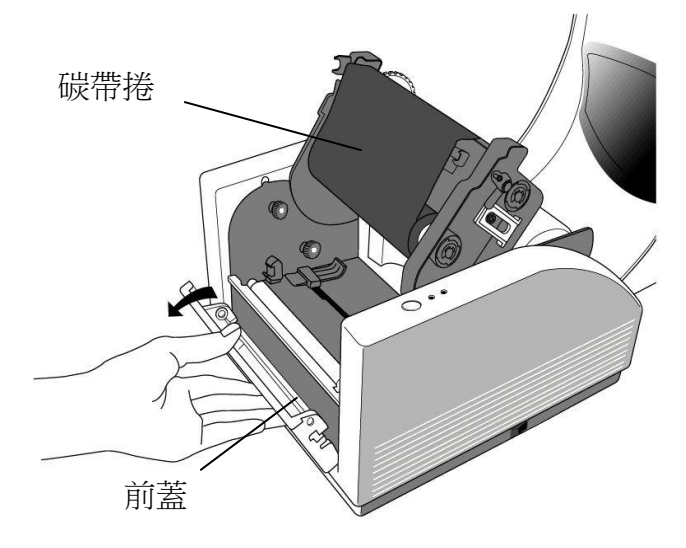

6. 用另一手拉著標籤穿過紙張器。 紙張器可以往中央調整,以符合不同的標籤寬度。

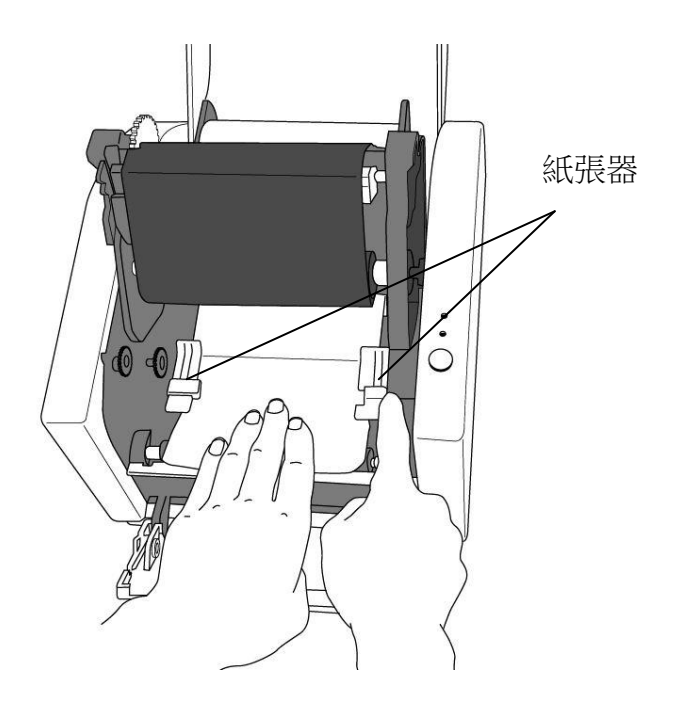

7. 從印字頭模組兩側確實壓下,直到發出喀一聲。

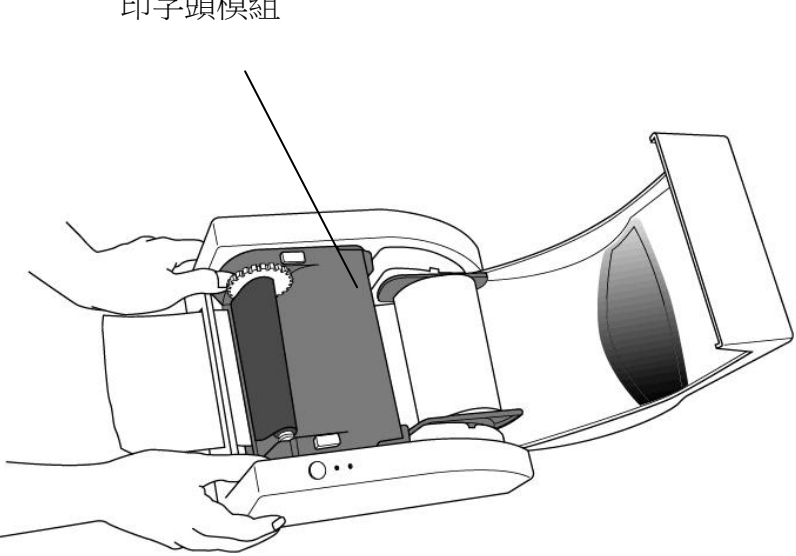

印字頭模組

8. 關閉上蓋,並開啟印表機電源,或在印表機開機的情況下按下送 紙鍵。

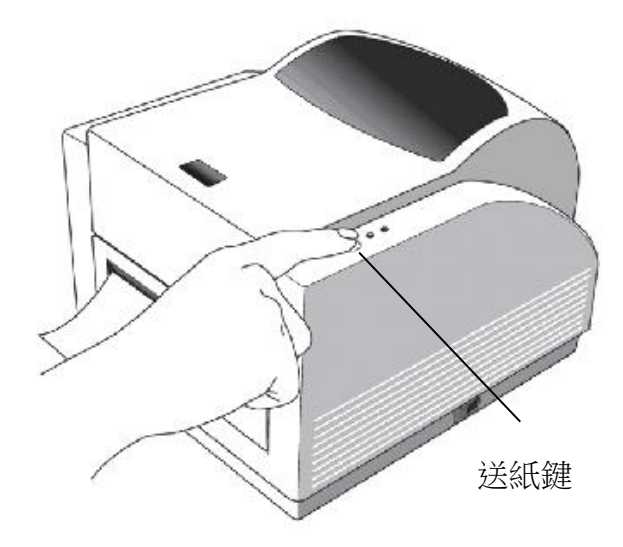

# <span id="page-24-0"></span>剝紙模式

- 1. 拆下前蓋後方的兩顆螺絲。
- 2. 拆下前蓋。

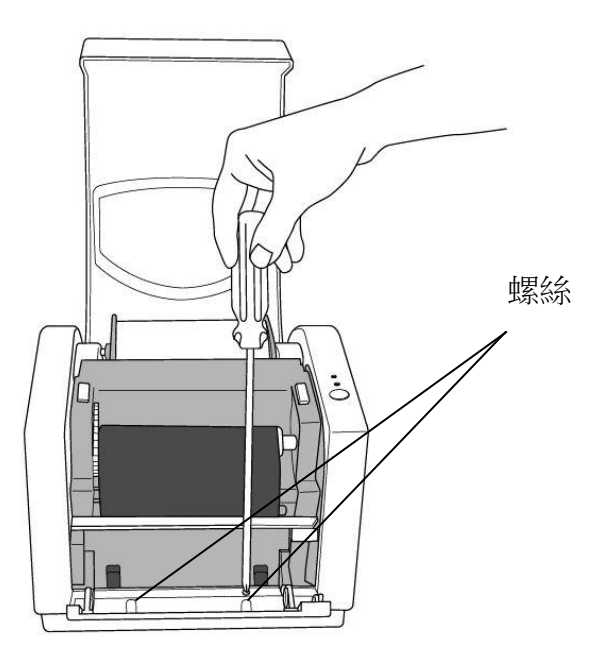

- 3. 插入剝紙器模組。
- 4. 安裝剝紙器模組。

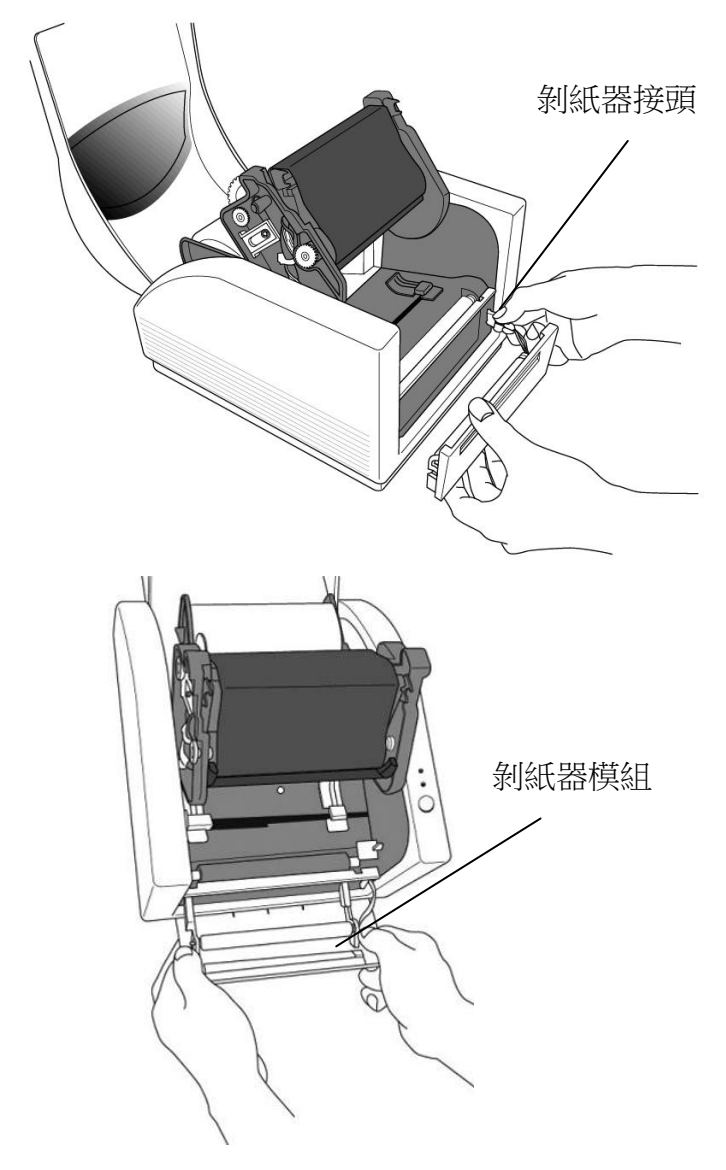

- 5. 鎖上
- 6. 拉著標籤穿過紙張器和剝紙器。

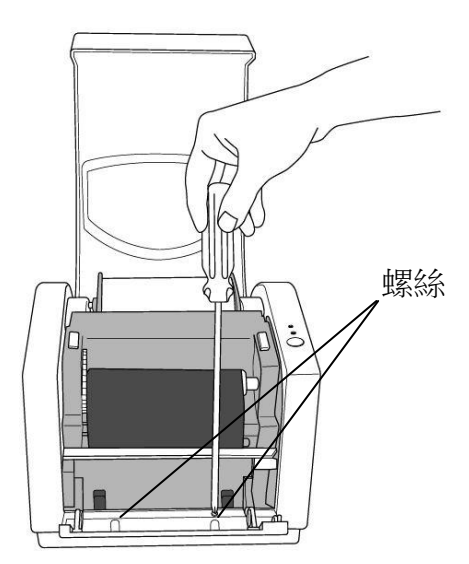

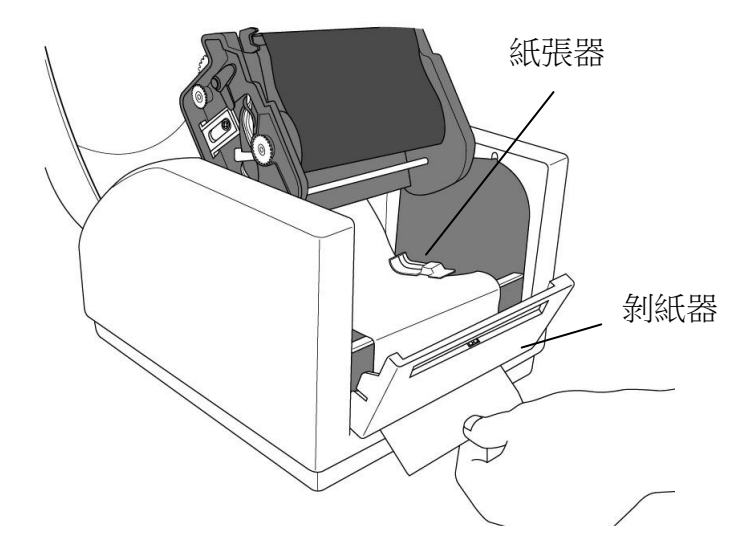

7. 確實壓下印字頭模組,直到發出喀一聲。

8. 關閉上蓋,並開啟印表機雷源,或在印表機開機的情況下按 下送紙鍵。

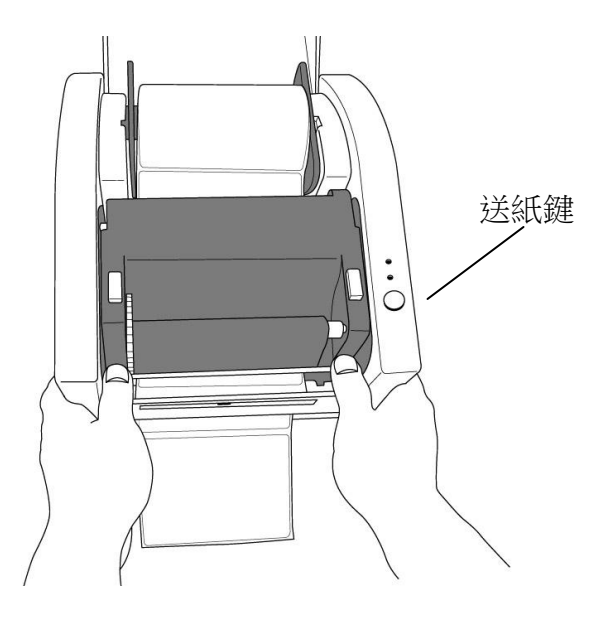

9. 按下送紙鍵,荀膠紙就會從取紙器下方的開口跑出。

注意: 送紙鍵無法讓印表機剝紙。只有在軟體經過適當設定時,才能剝紙。

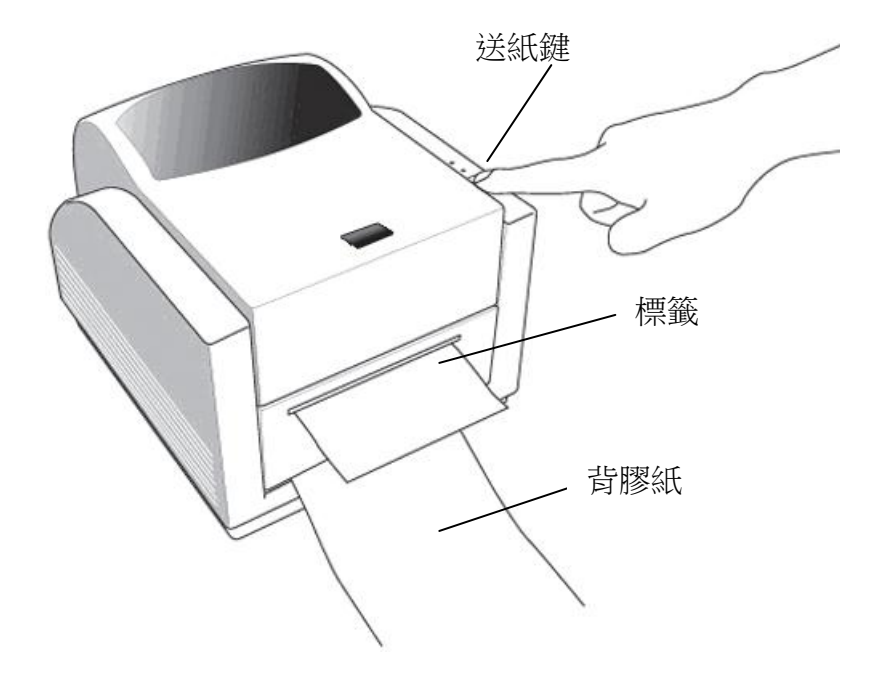

<span id="page-29-0"></span>裁紙模式

注意:若要使用裁紙模式,必須先安裝裁紙器,並將裁紙器子板安裝到主機板上的 *J16*  插座

- 1. 關閉電源。
- 2. 拆下前蓋後方的兩顆螺絲。
- 3. 拆下前蓋。

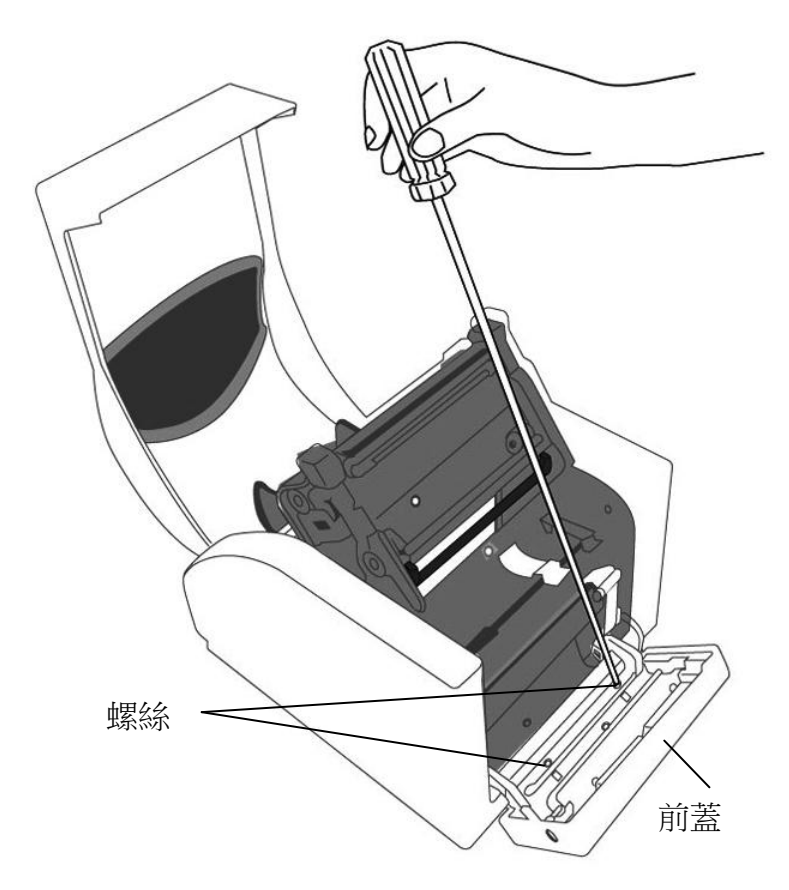

4. 鬆開印表機底部的兩顆螺絲。

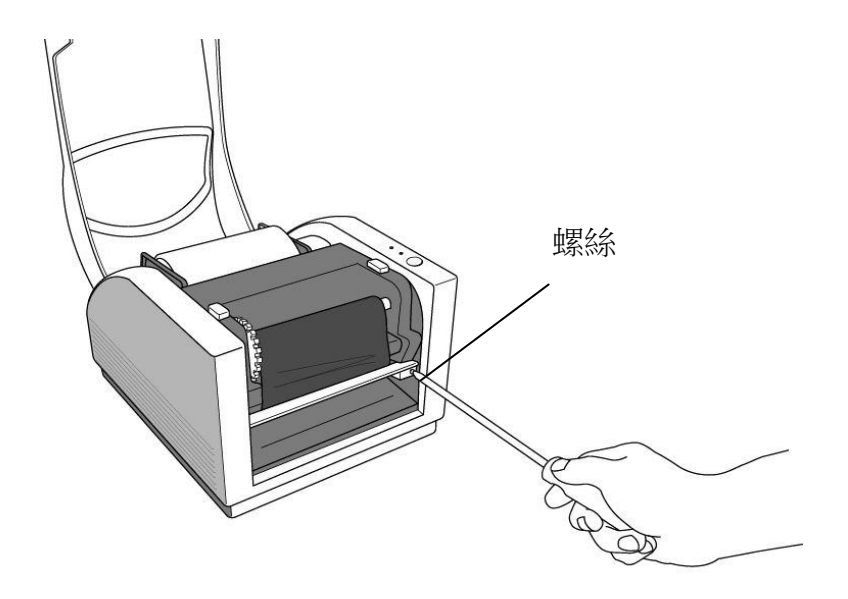

- 5. 拉出「中蓋」前端,然後與「底部」分離。
- 6. 取出「中蓋」。

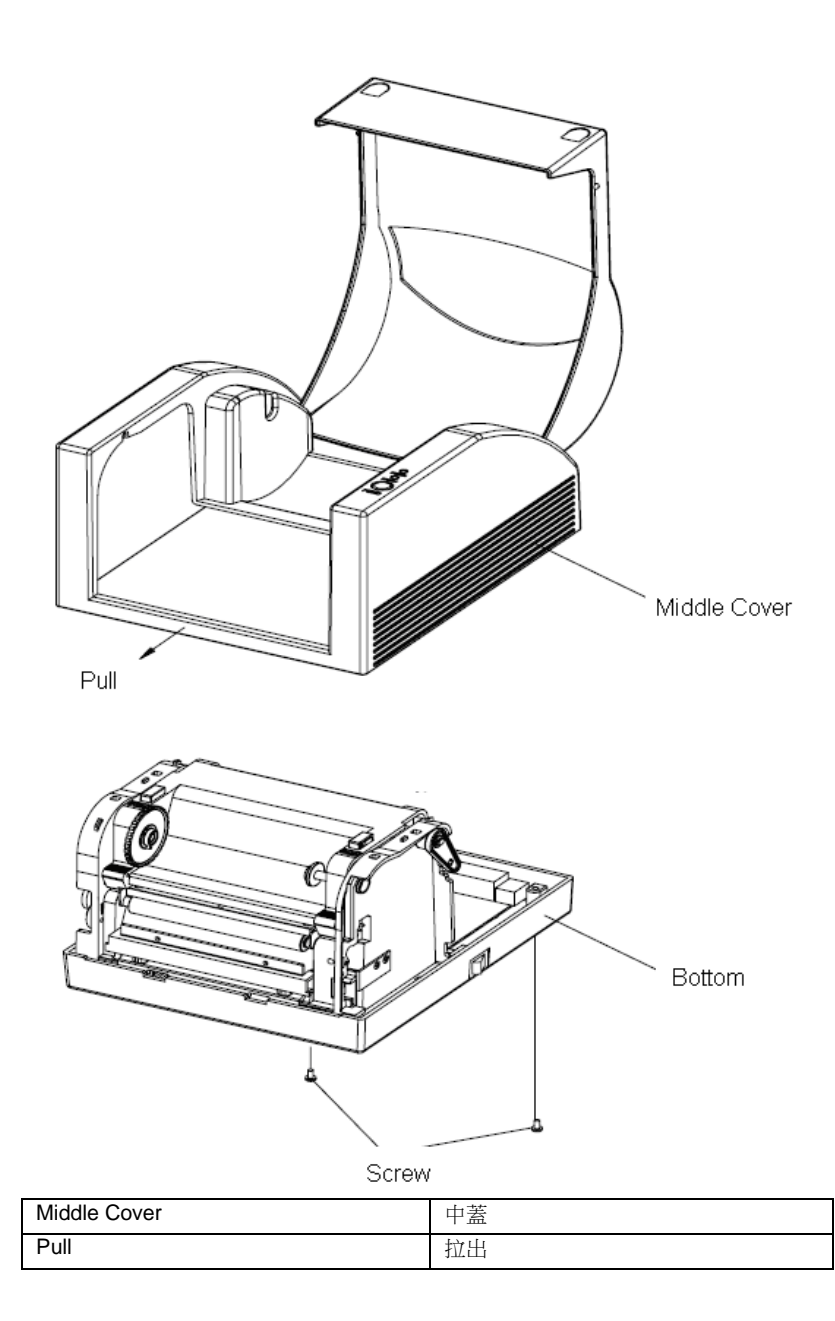

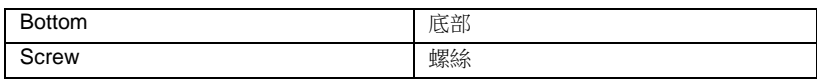

7. 將印字頭組件腳座上的四顆螺絲鬆開,拆下整個組件。

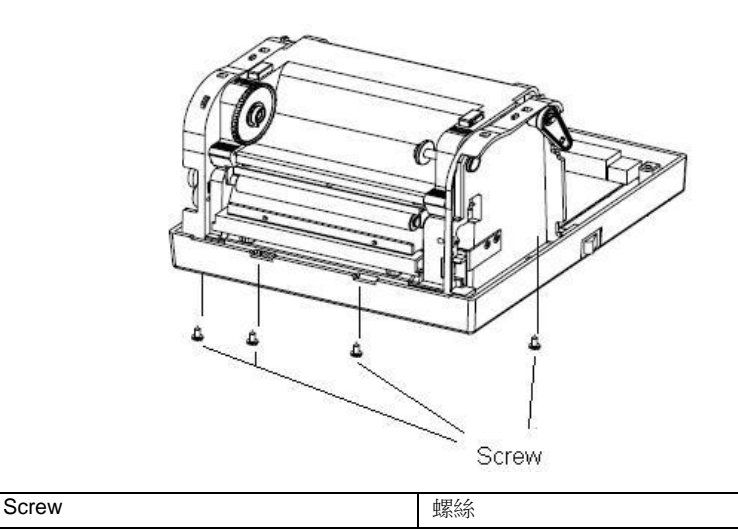

8. 將裁紙器子卡插入主機板上的 J16 插座。

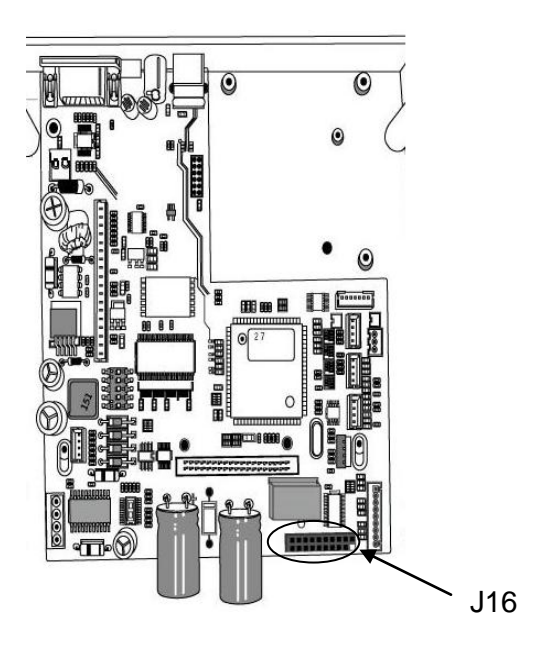

- 9. 鎖上四顆螺絲,裝回印字頭組件,然後拉出「中蓋」前端,將 其恢復原位。
- 10. 鎖上印表機底部的兩顆螺絲。
- 11. 鬆開印表機模組上的螺絲。
- 12. 取出剝紙架。

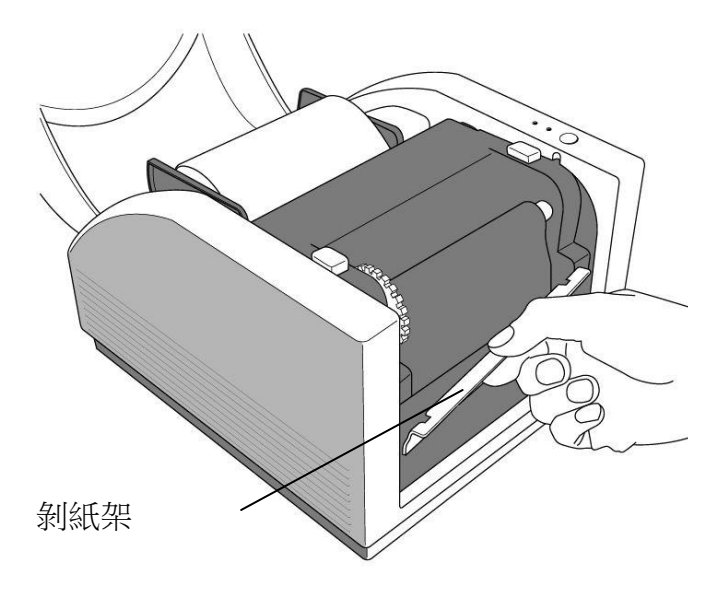

13. 插入裁紙器接頭

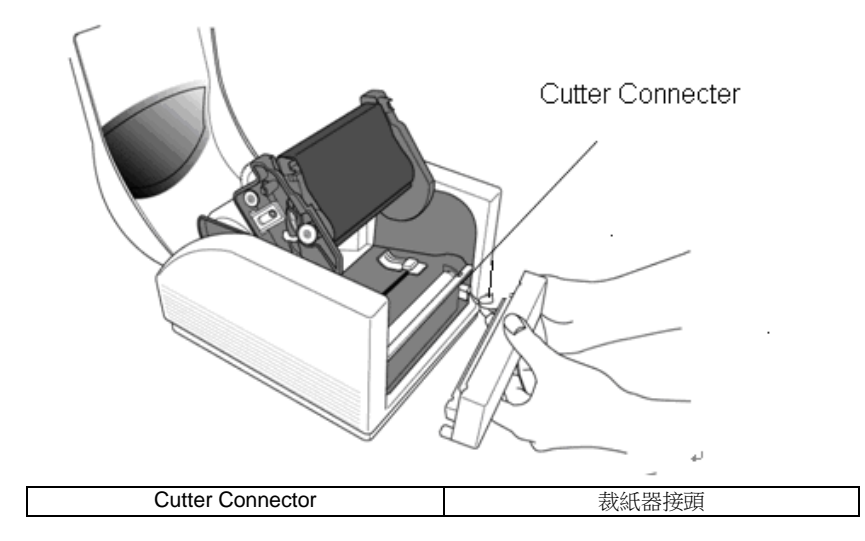

14. 放入裁紙器模組,然後將裁紙器模組整個裝入。

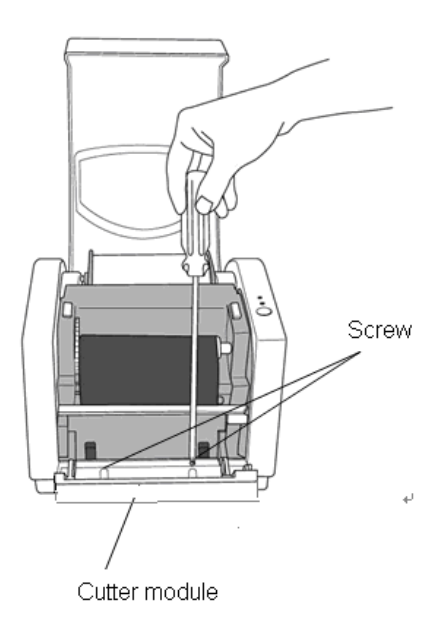
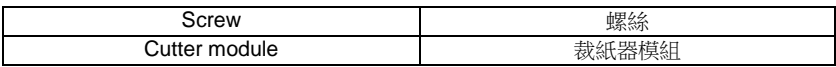

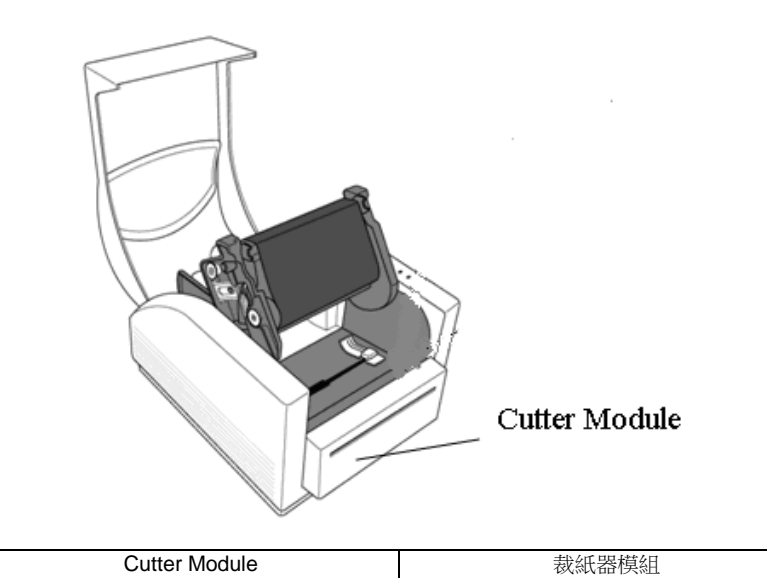

15. 拉著標籤穿過紙張器和裁紙器。

16. 從印字頭模組兩側確實壓下,直到發出喀一聲。

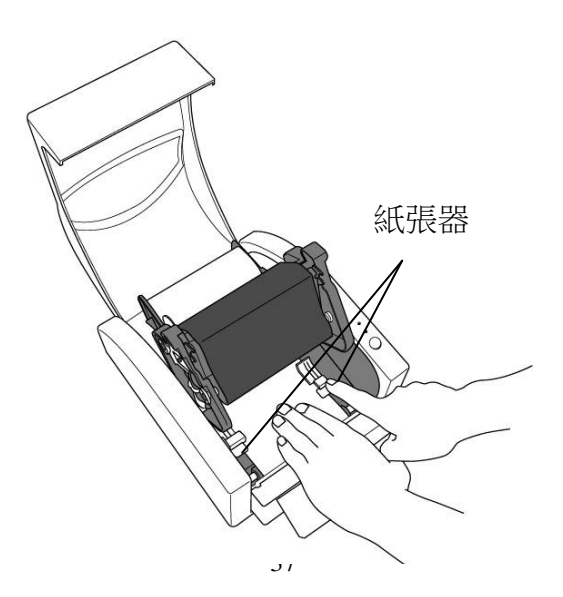

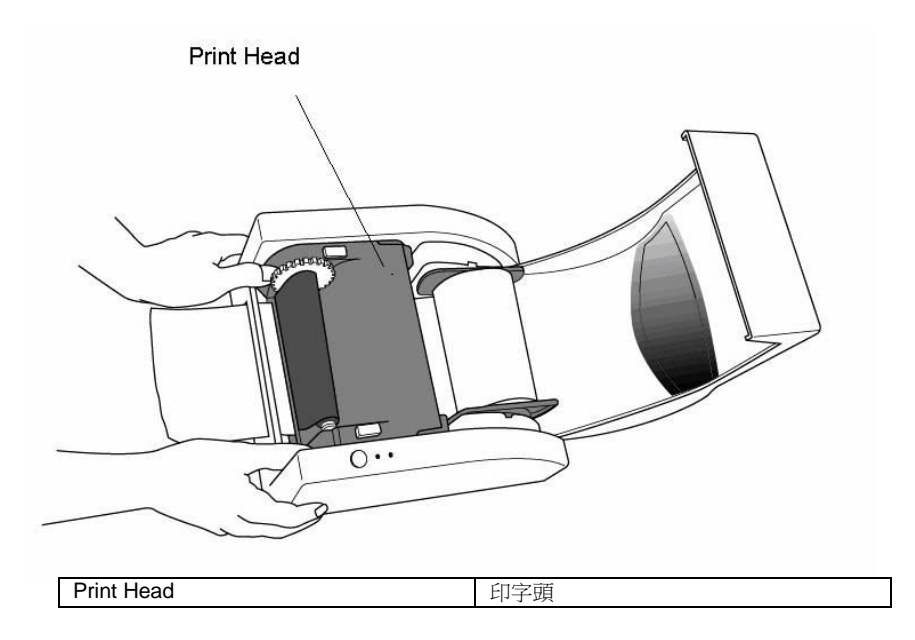

注意: 送紙鍵無法讓印表機裁紙。只有在軟體經過適當設定時,才能裁紙。

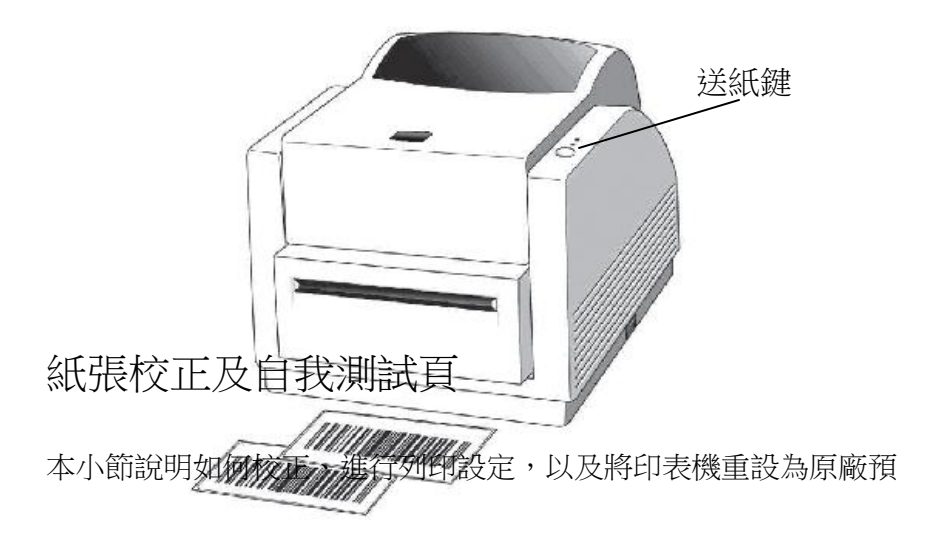

設值。

## 執行校正和組態報告

- 1. 關閉印表機電源。
- 2. 開啟雷源,同時按住送紙鍵,直到印表機馬達啟動。
- 3. 印表機會在自動捲入標籤貼紙一定長度後執行校正;接著列印馬 達會暫停一秒,然後印出組態設定檔。
- 4. 設定檔包含韌體版本、ROM 檢查碼、串列埠 (RS-232)、熱轉/ 熱感設定、硬體組態和字型。
- 5. 在 PPLB emulation 下, 印表機會推入字元傾印模式。 若要離開傾印模式,請再按一下送紙鍵。(如果未先離開傾印模 式便列印標籤,將需要開啟印表機電源,或再按一下送紙鍵, 印表機才能正常列印。)

重要! 每次更換紙張時都需要執行校正。若未執行校正,標 籤感應器可能會發生偵測錯誤。

注意:當使用*A-2240E*或*A-2240ME*的機型,如果你不需要自我測 試頁,請按住進紙按鈕,同時打開電源,等待大約*20-25*秒後鬆開 進紙按鈕盡快打印機開始進一個標籤。

### 重設為原廠預設值

1. 打開打印機,確定打印機準備就緒,"確認指示燈"和"電源指示燈"

保持常亮綠色。

2. 按 "FEED 健"按鈕 5 秒,"確認指示燈"和"電源指示燈"將依次熄 滅。

#### (在這一步中,如果按下*"FEED"*鍵 *10* 秒,打印機將重置紙張 校正*>>>>*吐出空白標籤,然後打印自我測試頁標籤。)

- 3. "電源指示燈"再次變亮,請鬆開 FEED 鍵。
- 4. "確認指示燈"也將會接著變亮,這時打印機已恢復原廠預設值

#### 注意: 修改快閃記憶體中儲存的原廠預設值後,這些預設值即使 關閉電源也不會消失。

# 感應器偵測區域

移動式穿透式感應器的偵測區域

移動式穿透射式感應器的偵測區域,被定位在從紙張最左邊緣 7.7mm 的範圍,如下圖所示。

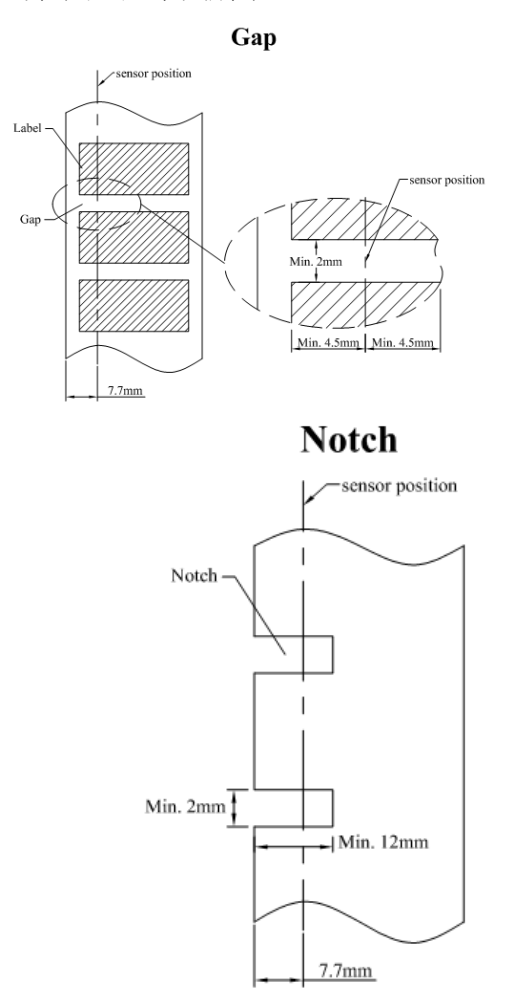

中心穿透式感應器的偵測區域

中心穿透式感應器的偵測區域,被定位在紙張的中心的位置,如下 圖所示。

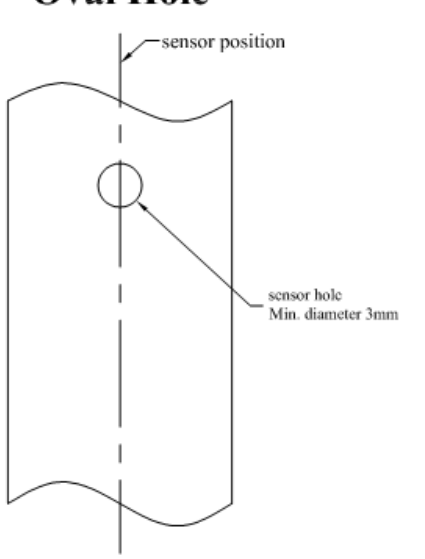

**Oval Hole** 

移動式反射式感應器的偵測區域

移動式反射型感應器的偵測區域被定位在紙張從最左邊緣上垂直 位置 5.65mm,以及在紙張最左邊的黑色標記最小寬度水平位置 10mm 的範圍。偵測區域,如下圖所示。

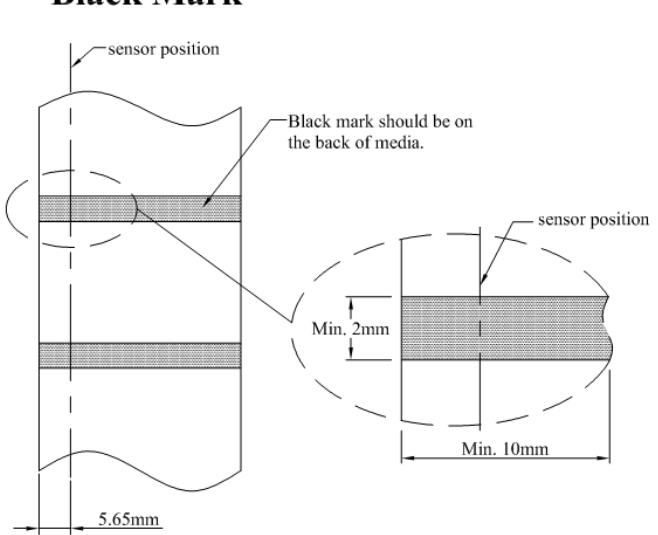

#### **Black Mark**

#### 注意: 必須先將電源供應器的筒型接頭插入印表機背面的電源插孔,然後才能連接 *诵訊傳輸線。*

本印表機提供 9 針腳 Electronics Industries Association (EIA) RS-232 串列埠、USB 介面和乙太網路選項。各種應用均需使用其 專屬的傳輸線。

#### 注意: 本印表機在使用完整屏蔽的六英尺長資料傳輸線時,符合 *FCC* 條例第 *15*  篇對 *A* 級數位設備之限制。使用超過長度的傳輸線或未屏蔽的傳輸線可能會 讓放射量超出 *A* 級設備之限制。

## USB 介面需求

本通用串列匯流排 (USB) 介面相容於 2.0 和 1.1 版本, 並提供 全速 (12Mb/s) 介面,可相容於現有的電腦硬體。USB 具備「隨 插即用」設計,讓安裝更方便。而且多台印表機還可共用同一個 USB 連接埠/集線器。

## 串列埠 (RS-232) 介面需求

要求的傳輸線一端必須為 9 針腳 D 型公接頭,以插入印表機背面

對應的串列埠。串列埠傳輸線的另一端則連接到電腦主機上的串列 埠。

如需技術及針腳定義資訊,請參閱本手冊中的技術參考及介面規 格。

### 串列埠連接需求

資料傳輸線必須使用完整屏蔽,並裝設金屬製或經過金屬處理的接 頭外殼。需使用屏蔽的傳輸線和接頭,以避免發射及接收到電子雜 訊。

若要減少傳輸線接收到的電子雜訊:

- 畫量使用較短的資料傳輸線 (建議使用 6 英尺或 1.83 公尺)。
- 請勿將資料傳輸線與電源線纏繞在一起。
- 請勿將傳輸線與電源線導管綁在一起。

注意:

預設值包含在組態報告中。

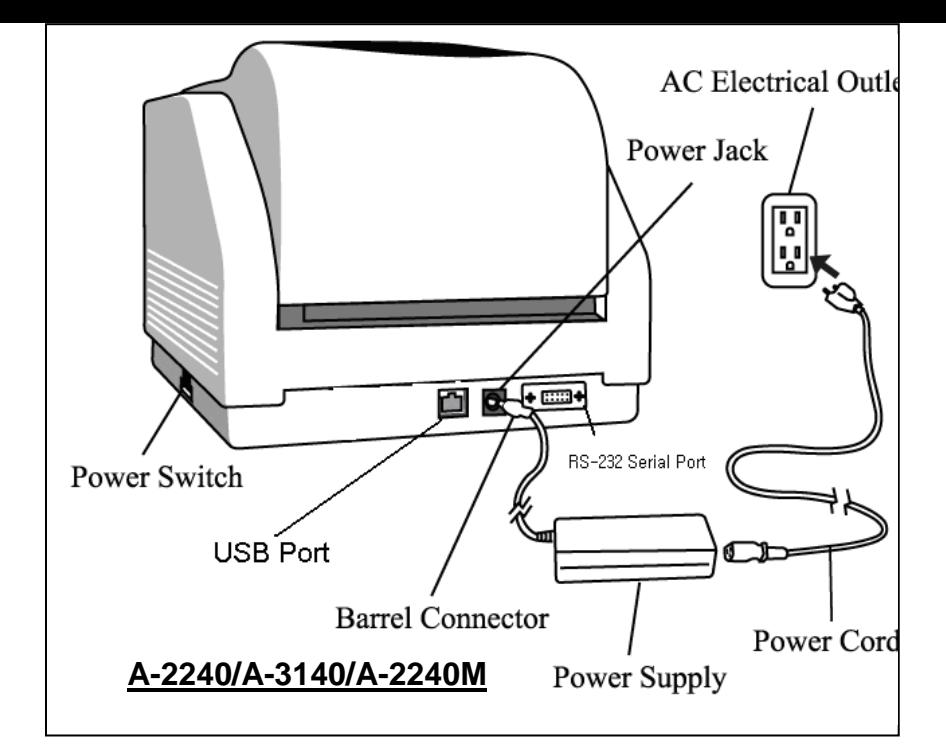

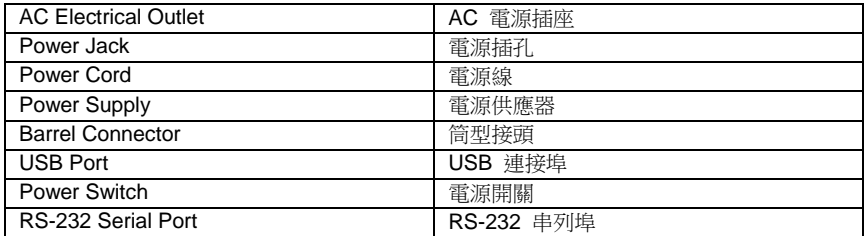

乙太網路 10/100 內部印表機伺服器選項

此接頭可用於連接乙太網路,透過乙太網路接頭可便利地同時使用 多台印表機。

#### 注意:

使用乙太網路機型的印表機時,請等待直到確認燈停止閃爍,然後 再開始使用印表機。

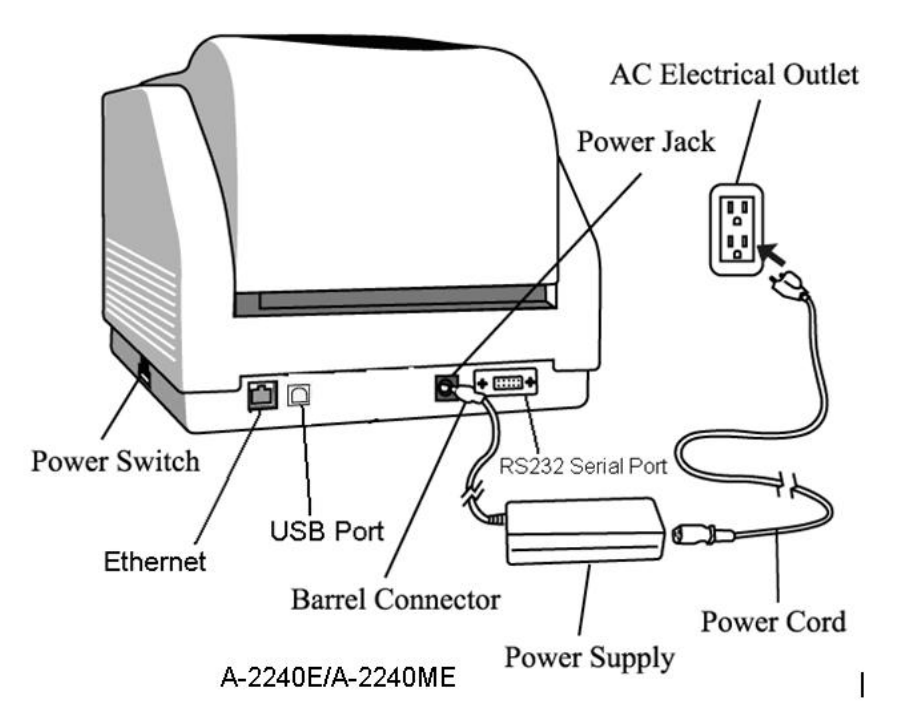

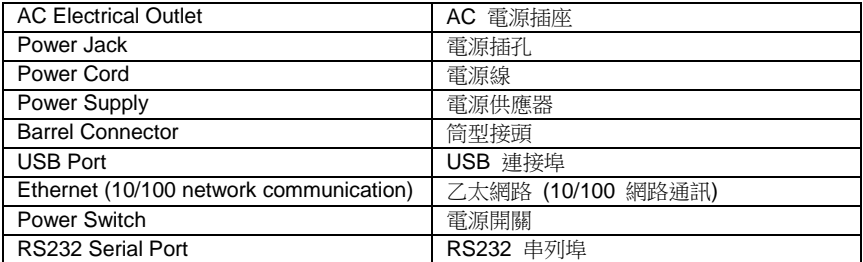

# 乙太網路 Status/Activity 指示燈

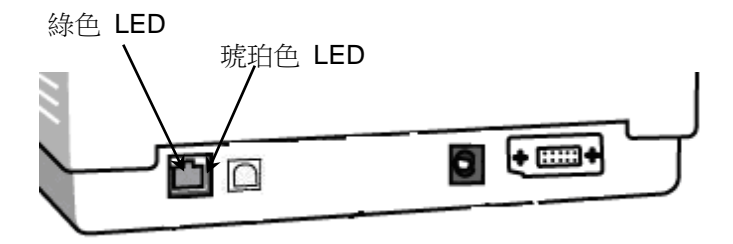

# 印表機通訊

隨附的印表機驅動程式可在 Windows XP/ Vista/ Windows 7/ Windows 8/ Windows 10 平台下的所有應用程式中使用, 並 支援 32-bit/64-bit 作業系統。

安裝此驅動程式後,便可執行任何常見的 Windows 軟體應 用程式,包括 Argox Bartender UL 標籤編輯軟體或 MS Word 等,並使用本印表機印出。

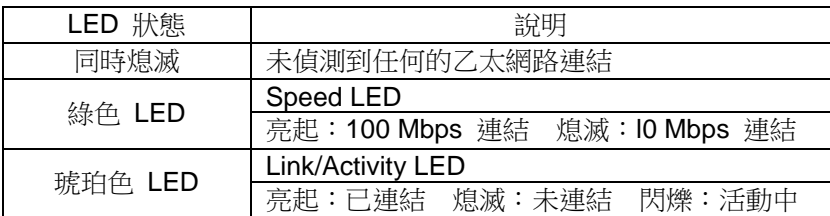

驅動程式可從立象科技網站

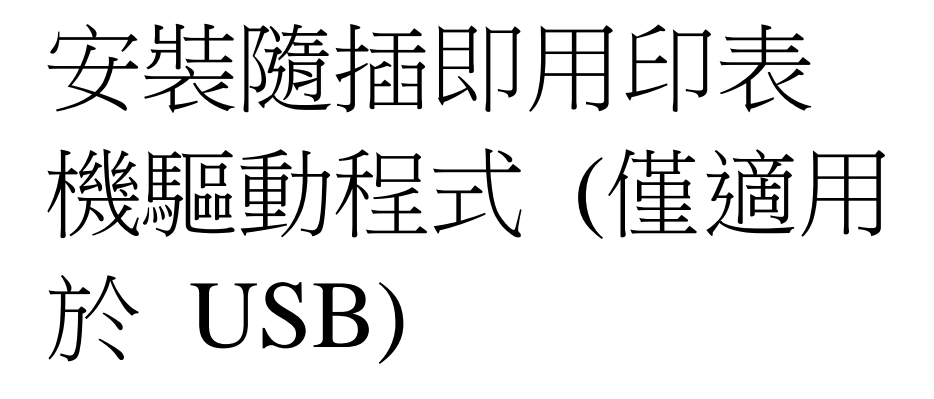

#### 注意:

在安裝及更新 Seagull 的驅動程式時,強烈建議使用 Seagull 驅動程式精靈,而不要使用 Microsoft Windows 新增印表機 精靈。 (雖然「新增印表機精靈」是由 Microsoft 提供,但在更新現有 的驅動程式時,該精靈在執行部分工作方面很容易發生錯 誤。 當印表機驅動程式正由其他的 Windows 應用程式中 時,精靈也會出現問題。)

- 1. 關閉印表機雷源。將雷源線插入牆上的雷源插座,然後將雷源 線的另一端插入印表機的電源插孔。將 USB 傳輸線同時插入印表機和電腦上的 USB 連接埠。
- 2. 開啟印表機雷源。如果印表機支援隨插即用,而且 USB 傳輸線也連接成功,Windows 新增硬體精靈便會自動值測印表機並顯示對話方塊,讓您安裝

驅動程式。此時請按一下取消,不要使用這個精靈來安裝驅動 程式。

3. 執行從Argox網站上下載的驅動程式,出現 WindowsPrinterDriver提示時,選取「我接受」並按一下 「下一步」。

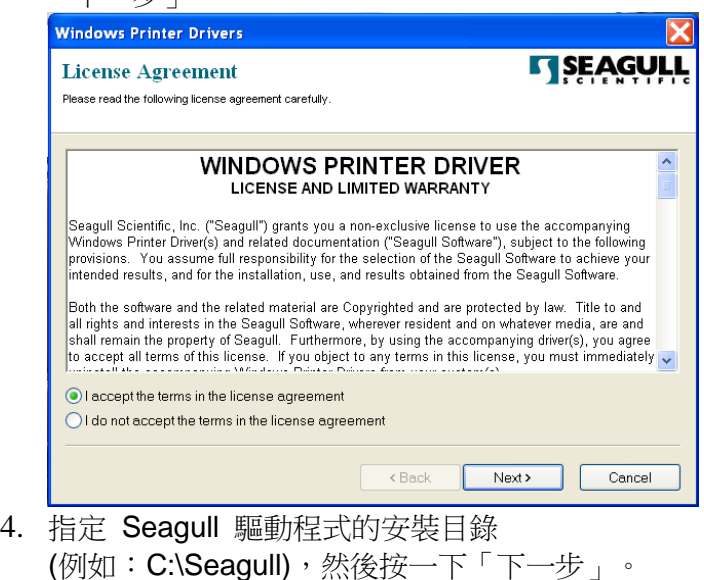

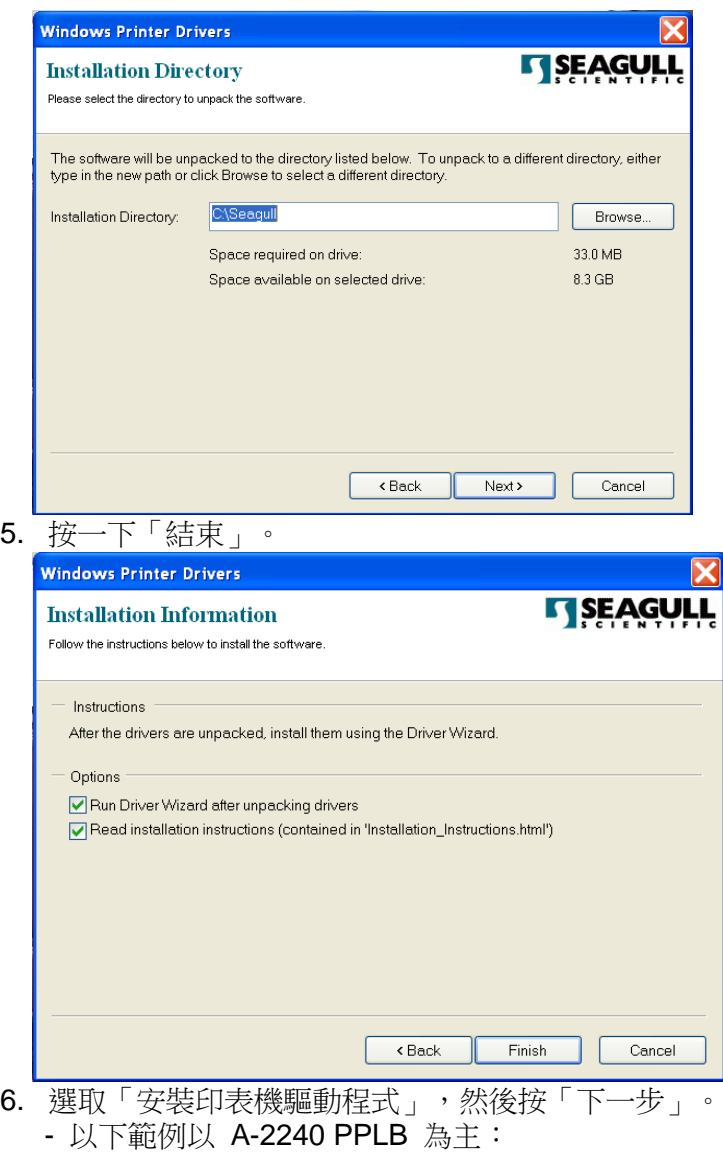

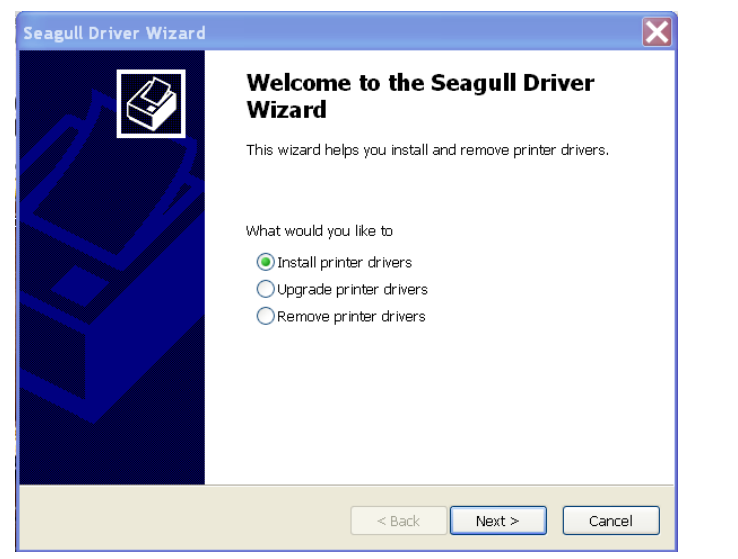

7. 在 Seagull 驅動程式精靈提示下,選取第一個選項按鈕「安裝 隨插即用印表機驅動程式」:接著按一下「下一步」。

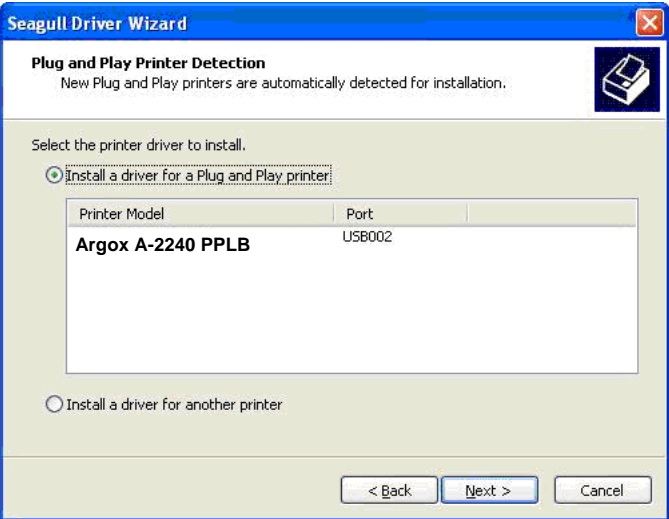

8. 輸入印表機名稱(例如: Argox A-2240 PPLB),接著選取 「不要共用這個印表機」,然後按一下「下一步」:

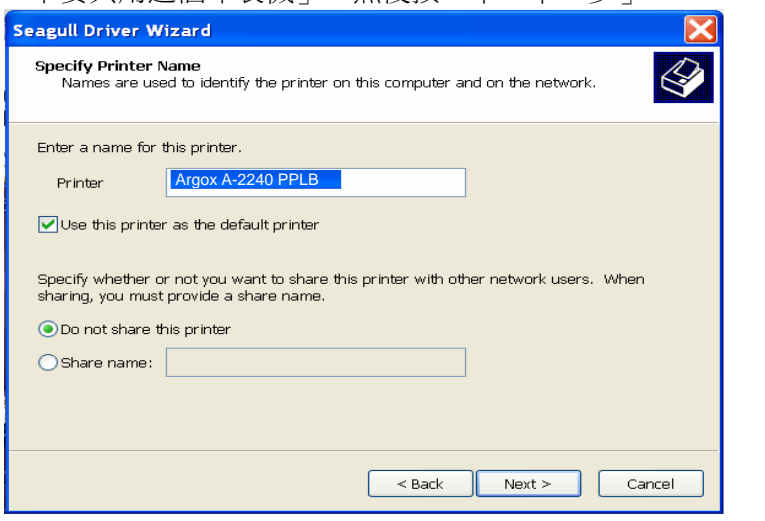

9. 檢查顯示書面上所有的資料,假如資料都正確,請按一下 「結束」。

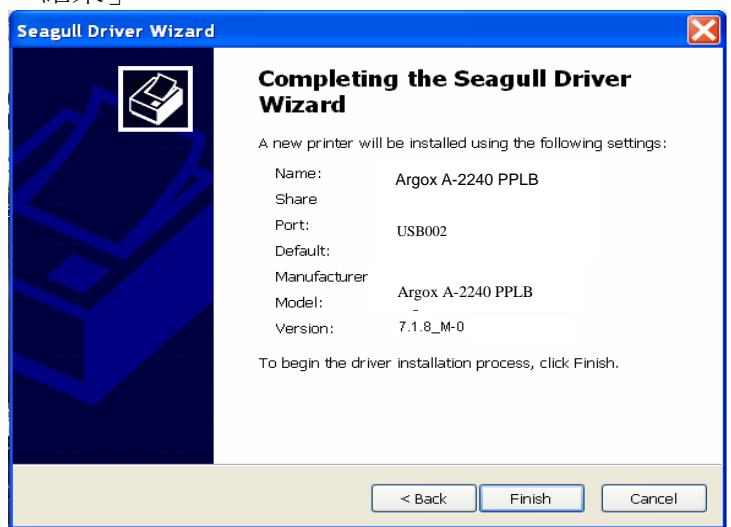

# 10. 將相關檔案都複製到系統後,按一下「結束」。

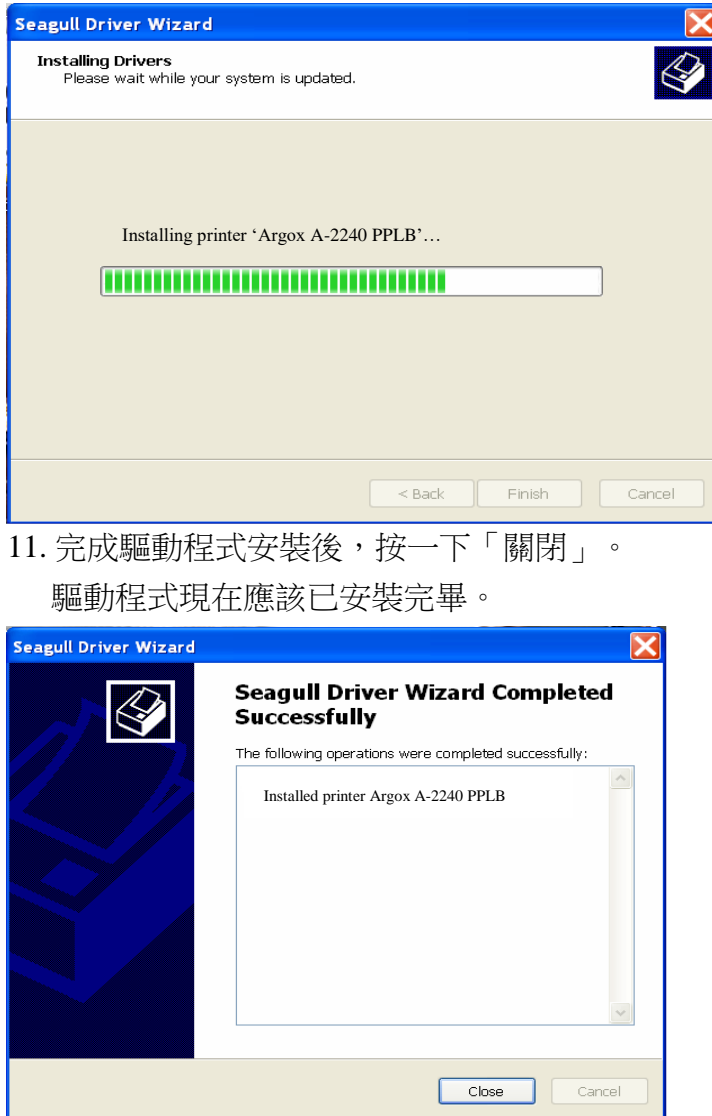

# 安裝印表機驅動程 式

- 1. 關閉印表機電源。將電源線插入牆上的電源插座,然後將電源 線的另一端插入印表機的電源插孔。將 USB 傳輸線、串列傳 輸線或乙太網路線插入印表機和電腦上相對應的連接埠。
- 2. 執行從Argox網站上下載的驅動程式,出現 WindowsPrinterDriver提示時,選取「我接受」並接一下

「下一步」。

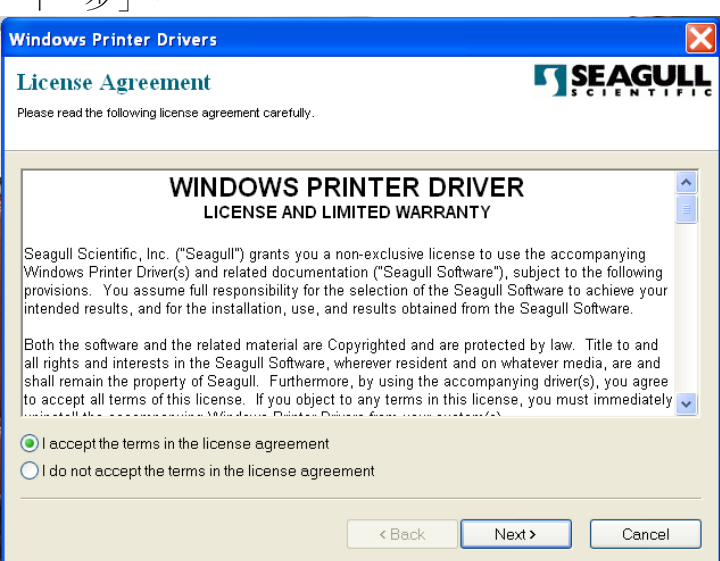

3. 指定 Seagull 驅動程式的安裝目錄 (例如:C:\Seagull),然後按一下「下一步」。

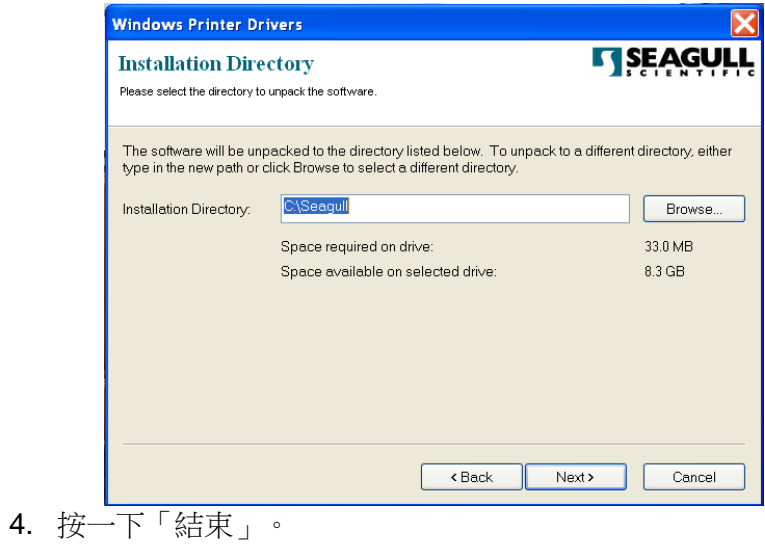

57

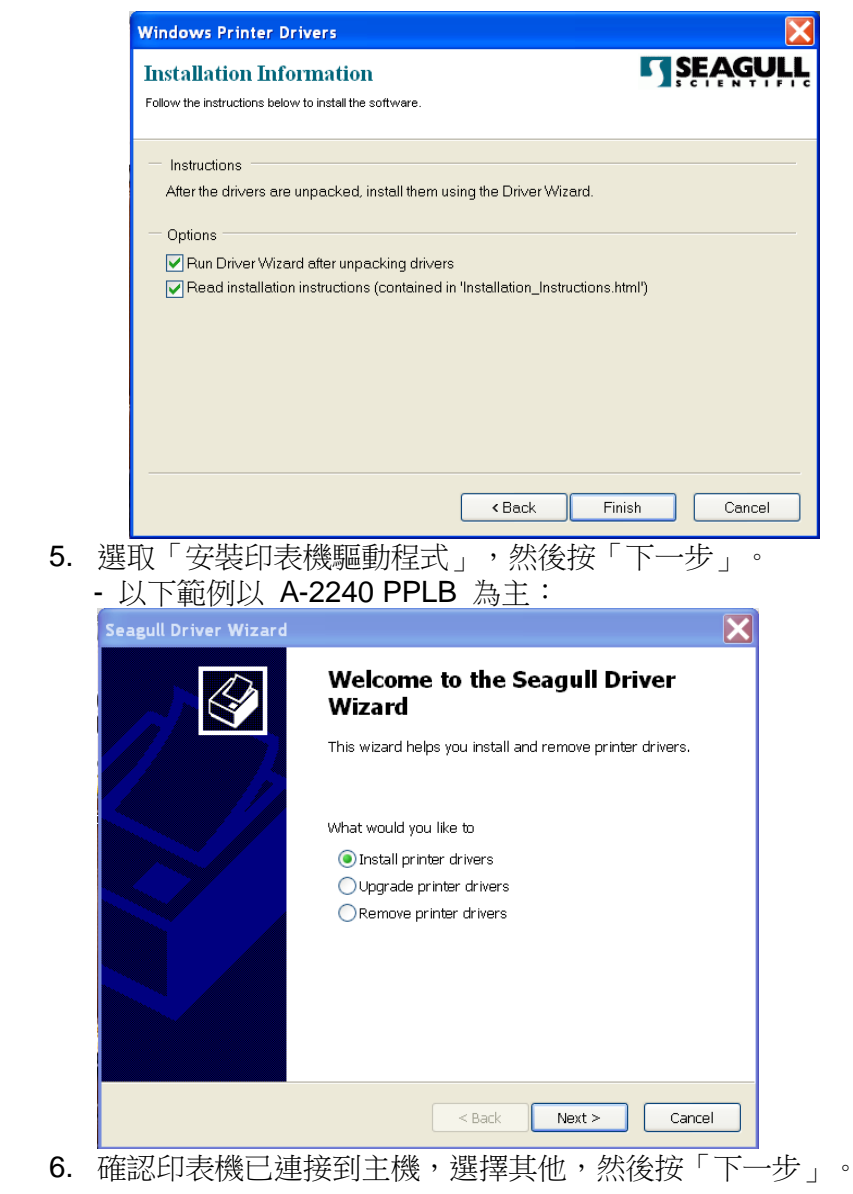

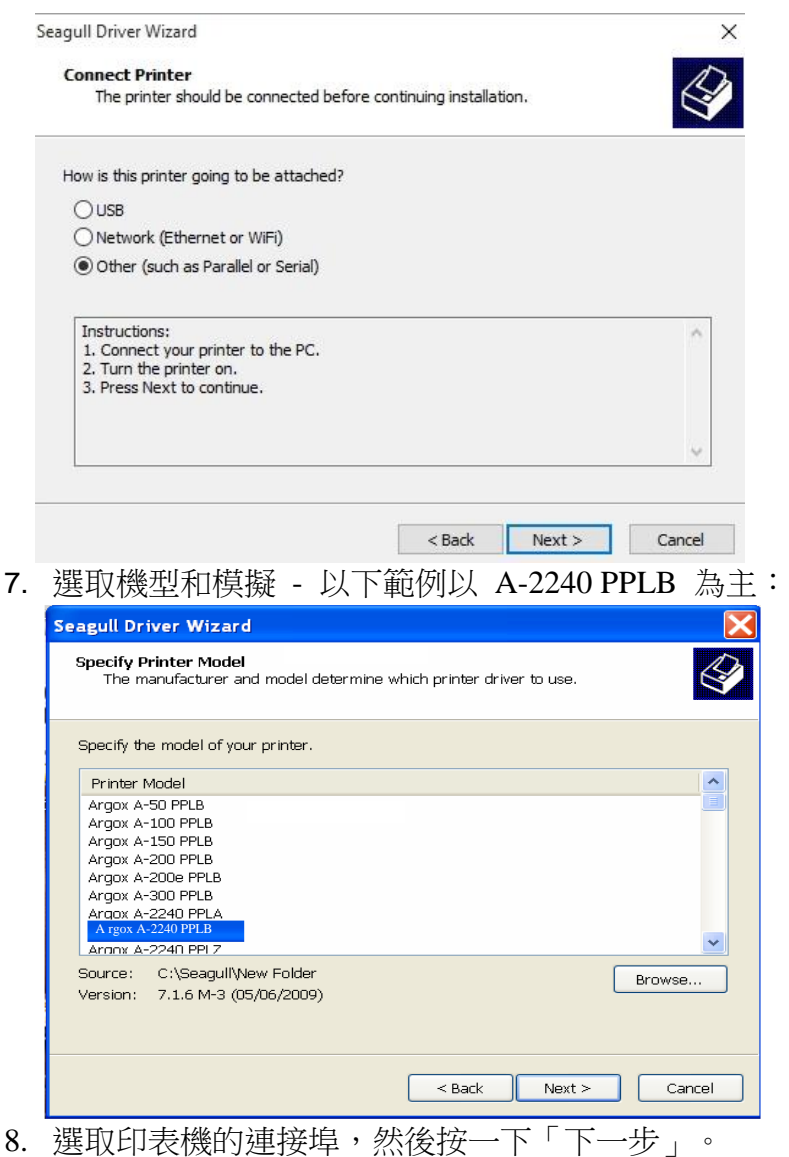

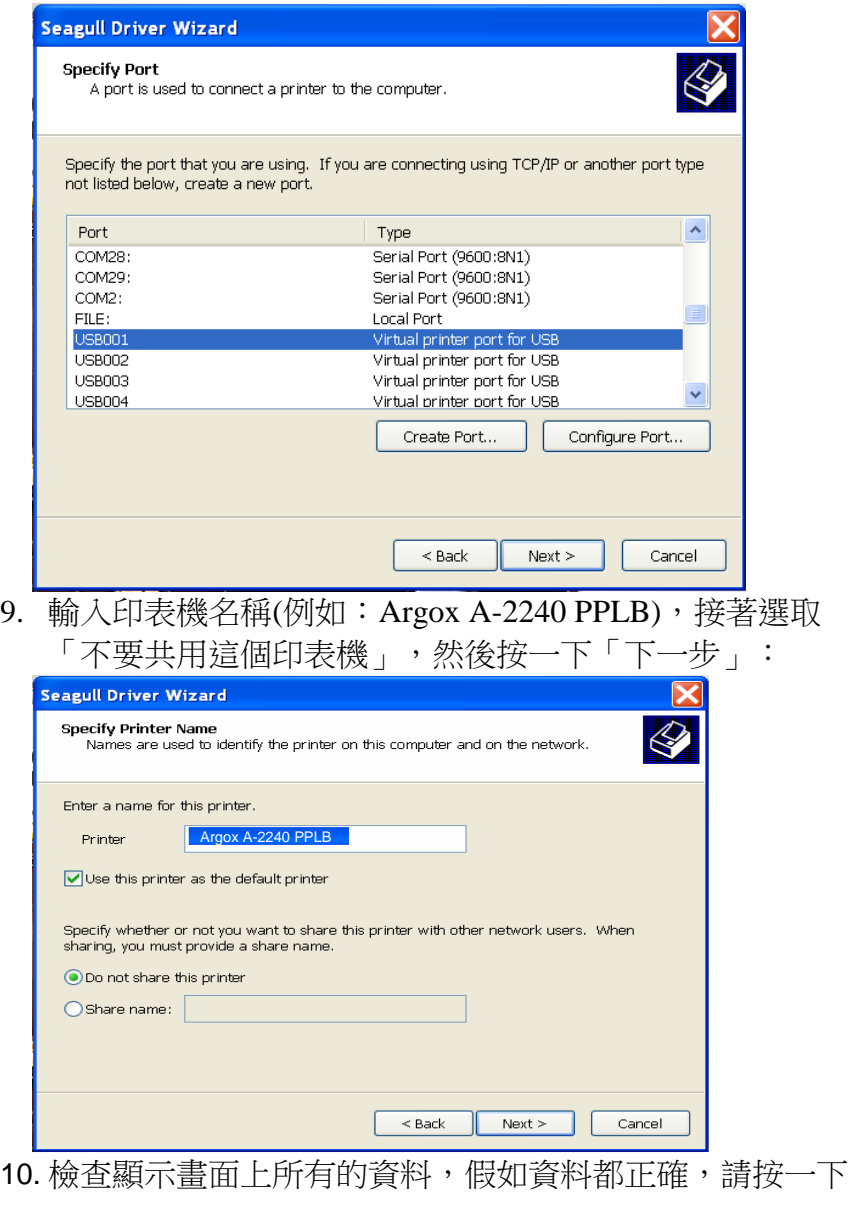

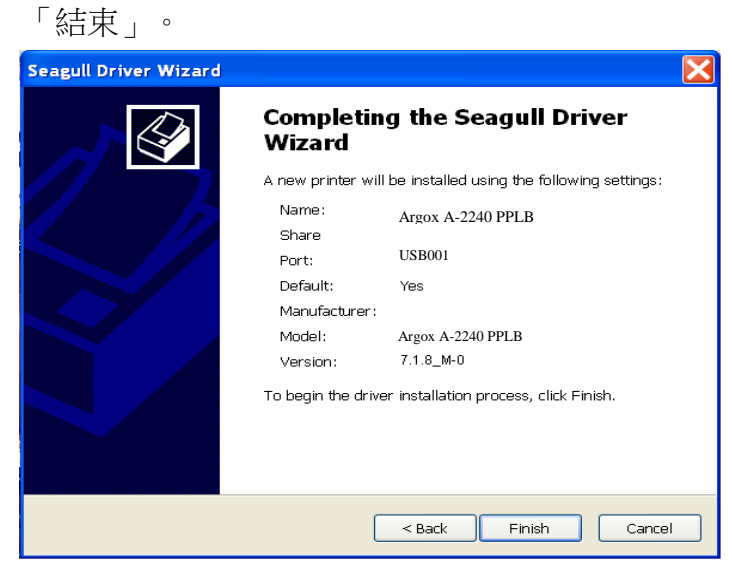

11. 將相關檔案都複製到系統後,按一下「結束」。

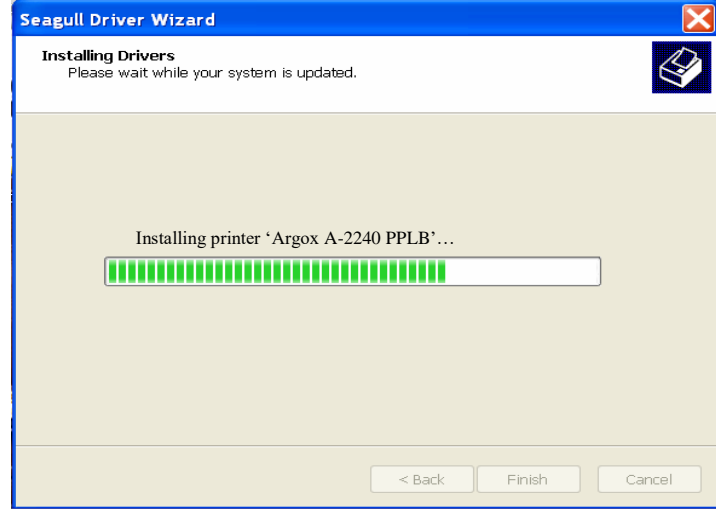

12. 完成驅動程式安裝後,按一下「關閉」。 驅動程式現在應該已安裝完畢。

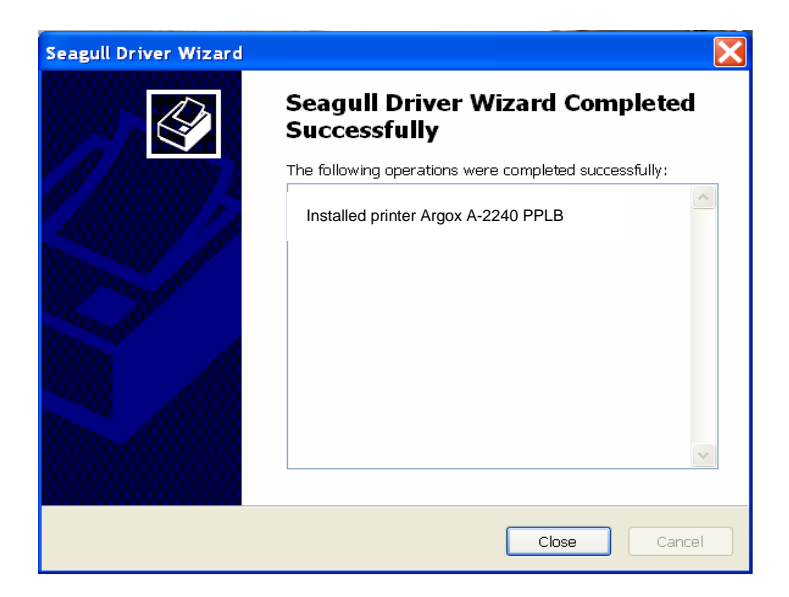

## 疑難排解

一般來說,當印表機無法正常運作時,「電源」LED 燈會持 續閃爍,而列印程序,以及電腦和印表機之間的通訊也會停止。

## LED 診斷

如果電源和確認 LED 燈同時閃爍,表示發生問題。若要瞭解問題, 請檢查電源和確認 LED 燈,然後參閱下列解決方式:

LED 指示燈: 電源和確認 LED 燈以相同頻率閃爍

| 電源 LED<br>燈 | 確認 LED<br>燈 |
|-------------|-------------|
| 亮起          | 亮起          |
| 熄滅          | 熄滅          |

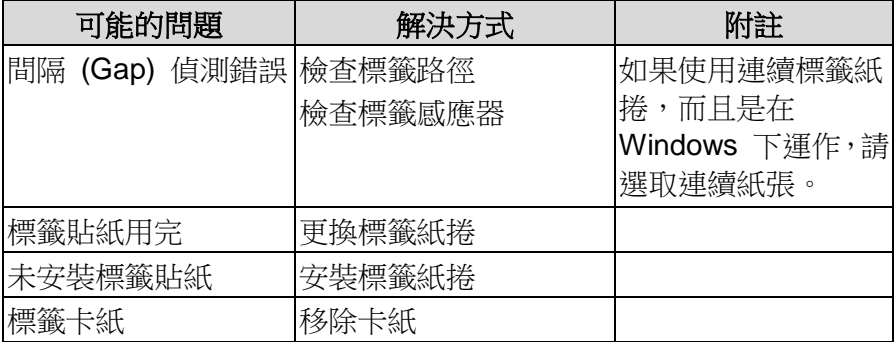

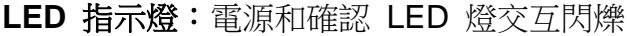

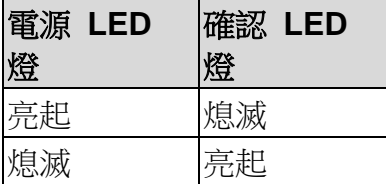

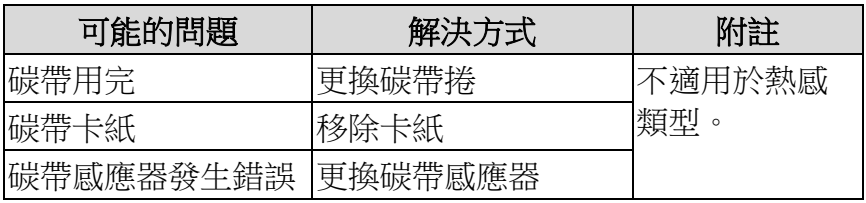

## **LED** 指示燈:只有電源 LED 燈閃爍

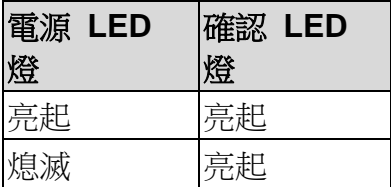

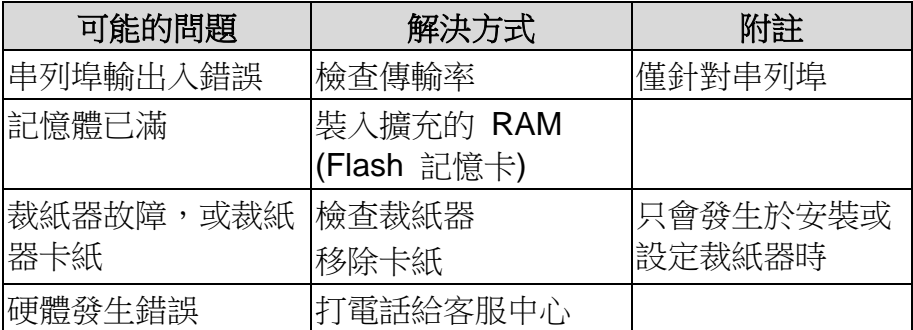

# **LED** 指示燈:只有確認 LED 燈閃爍

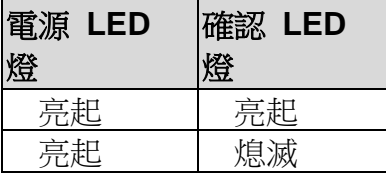

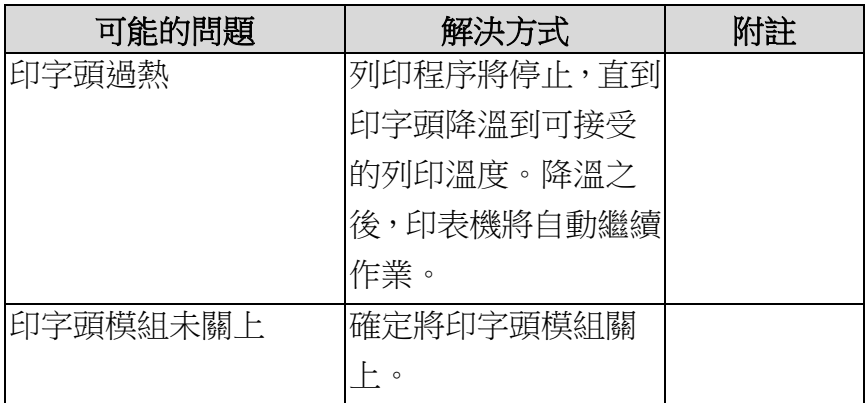

## 其他

- 電腦顯示「印表機逾時」
	- 1. 檢查通訊傳輸線 (串列) 是否牢牢連接到電腦上的串列埠,而 且另一端是否牢牢連接到印表機上的接頭。
	- 2. 檢查印表機電源是否開啟。
- 如果能夠傳送資料,但印表機卻無法印出。請確認使用中的印 表機驅動程式,並檢查 Windows 系統專用的 Seagull 驅動程 式和標籤印表機是否正確選取。

印出垂直條紋,通常表示印字頭髒污或故障 (請參閱下列範例)。

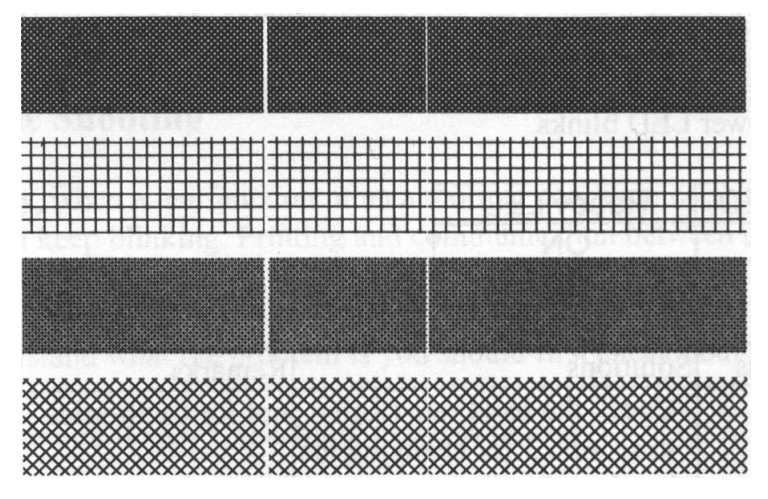

請清潔印字頭。如果問題持續存在,請更換印字頭。

■ 列印品質不佳:

- 碳帶可能不合規定。
- 紙張可能不合規定。
- 調整濃度 (加熱溫度)。
- 降低列印速度。
- 請參閱下一章節,並清潔相關的零件。

## 恢復程序

問題修正之後,只要按下面板按鍵或重新啟動印表機,即可繼續列 印工作。請確定 LED 未閃爍,並記得重新傳送檔案。

# 維護印表機

長時間使用後,紙張上的殘膠和塗料可能會沿著紙張路徑黏附在包 括加熱印字頭和紙張感應器等印表機元件上,而這些殘留物可能會 累積灰塵和碎屑。此時若未清潔印字頭、紙張路徑和紙張感應器, 可能導致標籤列印失敗、標籤卡紙,甚至可能損傷印表機。

#### 注意: 清潔印表機之前,請先關閉電源。

#### 清潔

請使用棉花棒稍微沾濕酒精,清潔印表機的下列元件。請勿讓棉花 棒過度濕潤。

#### 紙張感應器

紙張感應器上若累積碎層或灰塵,可能導致讀取錯誤或無法偵測標 籤間隔。請使用稍微沾濕酒精的棉花棒進行清潔。

#### 加熱印字頭

加熱印字頭和碳帶都會在印字頭上留下碎屑,因而導致列印品質下 降。請使用甲醇或異丙醇酒精和棉花棒清潔印字頭。請勿用手指觸 碰加熱器元件。應使用酒精清潔滾筒上的碎屑或灰塵。

加熱印字頭清潔週期:

強烈建議您定期清潔印字頭,或至少在每次更換碳帶捲時 (在熱 轉列印模式下),或在每次更換標籤紙捲時 (在熱感列印模式下)

清潔一次。此外,假如印表機是在重要的應用及環境中操作,或 當列印品質明顯下降時,請經常清潔印字頭。

加熱印字頭清潔材料:

印字頭的加熱元件表面極為脆弱。為避免造成任何可能的損傷, 請使用軟布或棉花棒沾上「乙醇」或「工業用酒精」來清潔印字 頭的表面。

強烈建議在清潔時戴上手套。

請勿用空手或任何硬物直接接觸印字頭表面。請勿讓印字頭接觸 到水或唾液,以免加熱元件鏽蝕。

加熱印字頭清潔方向:

清潔印字頭時,請永遠朝著同一方向來清潔印字頭的「加熱線」, 例如只能由左到右或由右到左;並請輕輕擦拭,勿過度用力。 請勿前後來回擦拭,以免清潔棉布上的灰塵、髒污或碳帶碎屑又 再次黏附在印字頭上。(請參閱下圖)

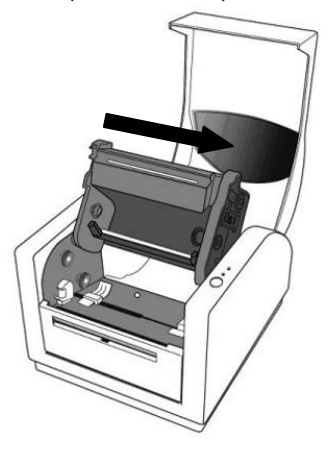

#### 特別注意事項:

不論在任何情況下,只要印字頭的序號遭到抹除、竄改、損傷 或無法辨識時,保固即失效。

## 更換加熱印字頭

- 1. 關閉印表機電源,並等到兩個 LED 燈皆熄滅為止。
- 2. 將印字頭模組往下壓,然後朝下拉,如下圖中兩個箭頭所示。 這樣印字頭模組就會與印表機機殼分離。

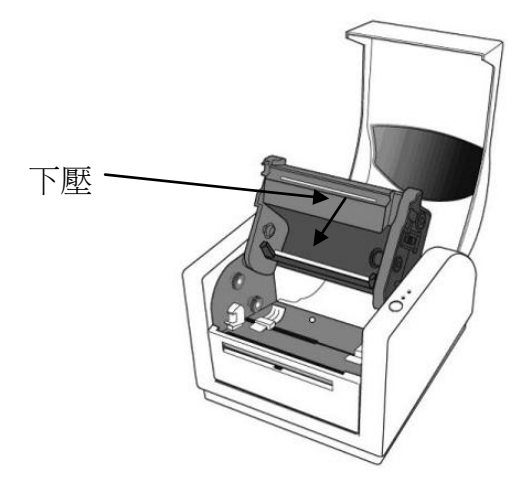

- 3. 鬆開兩顆螺絲 (C),拿開加熱印字頭的蓋子 (79)
- 4. 將舊的加熱印字頭模組接頭上的兩條印字頭傳輸線拔出。
- 5. 將兩條印字頭傳輸線插入新的加熱印字頭模組。
- 6. 鎖緊加熱印字頭的蓋子 (79)。
- 7. 用先前取出的相同方式將新的「印字頭模組」放入「印表機 機殼」中。

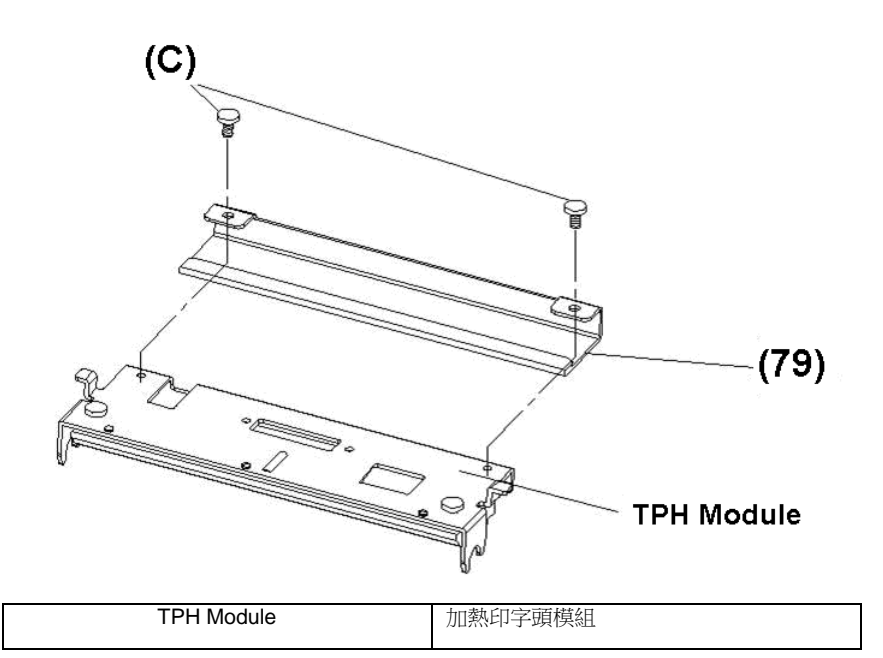

# 更換加熱印字頭時的重要注意事項

- 1. 請勿用空手接觸加熱線,以免因靜電釋放或鏽蝕對加熱 線造成任何損傷。
- 2. 請勿用任何尖銳或堅硬的物體撞擊或刮損加熱器表 面,以免因刮痕造成任何損傷。
- 3. 請勿用任何的切割工具取出碎屑或污染物,以免因凹痕 或刮痕造成任何損傷。
- 4. 清潔加熱印字頭時請勿碰觸到接頭側,以免造成軟性電 路板和晶片之間的焊料剝離。假如清潔布料接觸到軟性 電路板或標籤上的墨印字元,可能會將這些字元抹除。
- 5. 加熱器表面如有任何凝結現象,請將其清除。
- 6. 不可將加熱印字頭以加熱器表面朝下的方式放置。

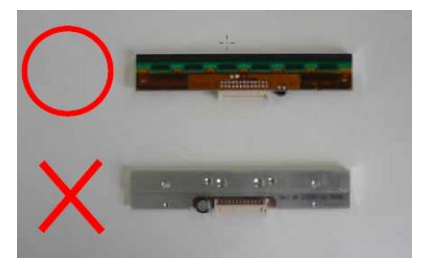

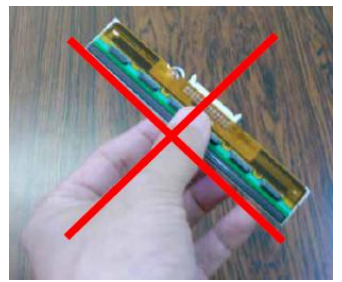
技術參考

## 一般規格

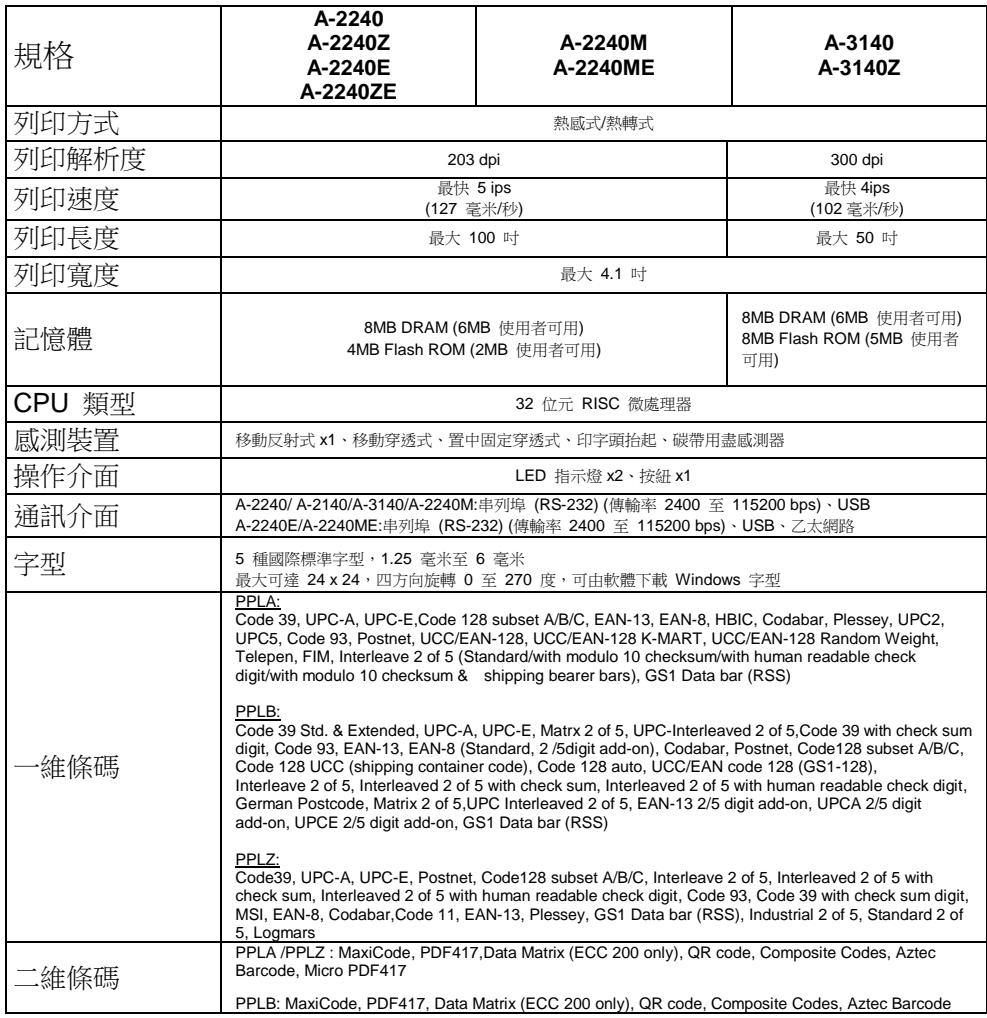

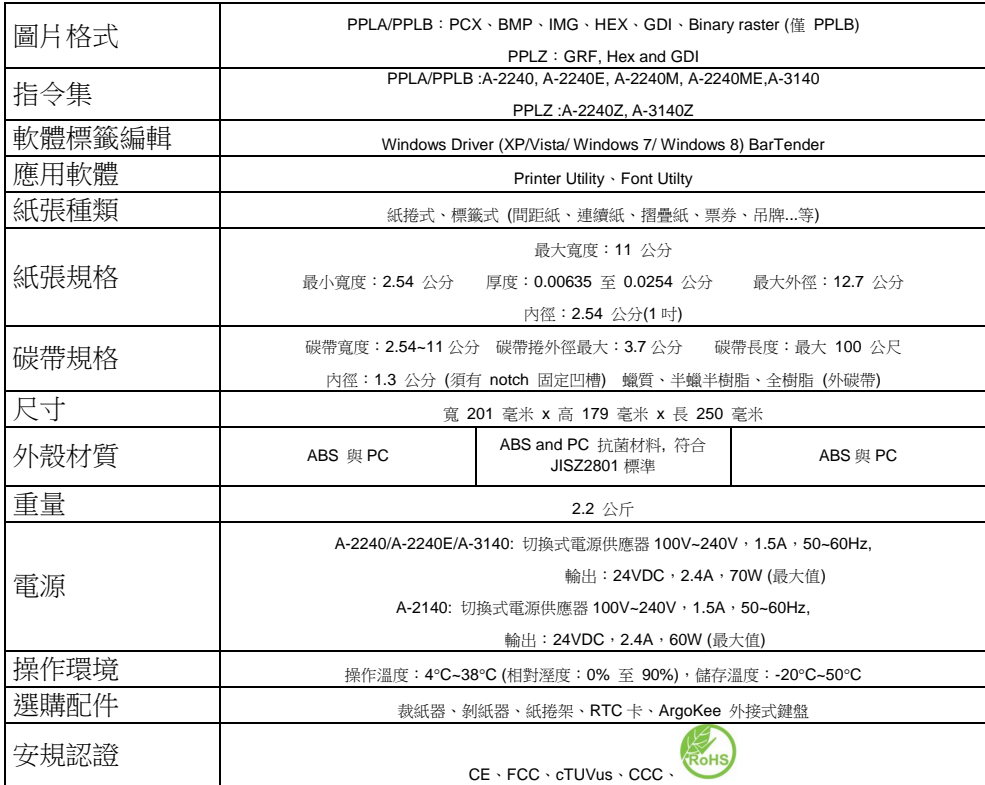

#### 注意:

*1.* 碳帶的碳帶捲筒長度必須為 *11* 公分,且碳帶捲筒兩端需有兩個對向開 口。如果碳帶本身長度小於 *11* 公分,安裝時需與碳帶捲筒中央對齊。

### 字型、條碼和圖形規格

字型、條碼和圖形規格視印表機指令集 (Emulation) 而定。指令集 PPLA、PPLB 和 PPLZ 也就是印表機程式語言 (Printer Programming Language, PPL), 電腦需透過此語言與印表機通訊。

Printer Programming Language A, PPLA

| 程式語言                | <b>PPLA</b>                                                                                                    |
|---------------------|----------------------------------------------------------------------------------------------------|
| 內建字型                | 9 種不同點尺寸的字型<br>6 種 ASD 平滑字型。<br>Courier 字型,包含不同的符號集。                                                                                                    |
| 符號集<br>(Code pages) | Courier 字型符號集:Roman-8、ECMA-94、PC、<br>PC-A、PC-B、Legal 和<br>PC437 (Greek) ·<br>Russian ∘                                                                                                    |
| 軟體字型                | 可下載軟體字型                                                                                                    |
| 字型尺寸                | 1x1 至 24x24 倍                                                                                                    |
| 字元方向                | 0、90、180、270 度,四方向旋轉                                                                                                    |
| 圖片格式                | PCX, BMP, IMG, HEX, GDI                                                                                                    |
| 條碼類型                | Code 39, UPC-A, UPC-E, Code 128 subset A/B/C,<br>EAN-13, EAN-8, HBIC, Codabar, Plessey, UPC2,<br>UPC5, Code 93, Postnet, UCC/EAN-128,<br>UCC/EAN-128 K-MART, UCC/EAN-128 Random<br>Weight, Telepen, FIM, Interleave 2 of 5<br>(Standard/with modulo 10 checksum/with human<br>readable check digit/with modulo 10 checksum &<br>shipping bearer bars), GS1 Data bar (RSS),<br>MaxiCode, PDF417, Data Matrix (ECC 200 only), |

QR code, Composite Codes, Aztec Barcode, Micro PDF417

## Printer Programming Language B, PPLB

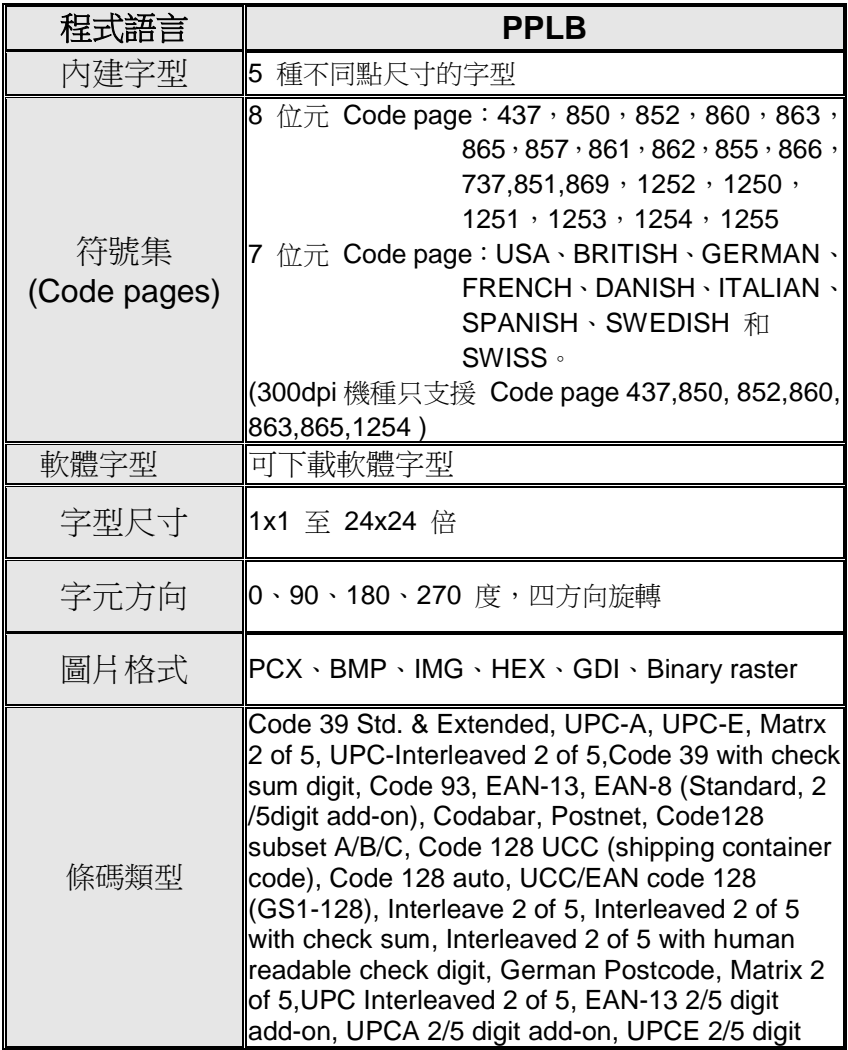

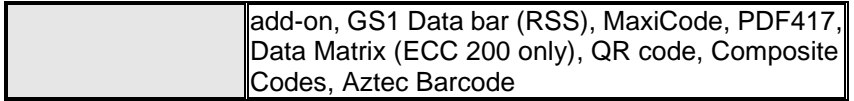

# Printer Programming Language Z, PPLZ

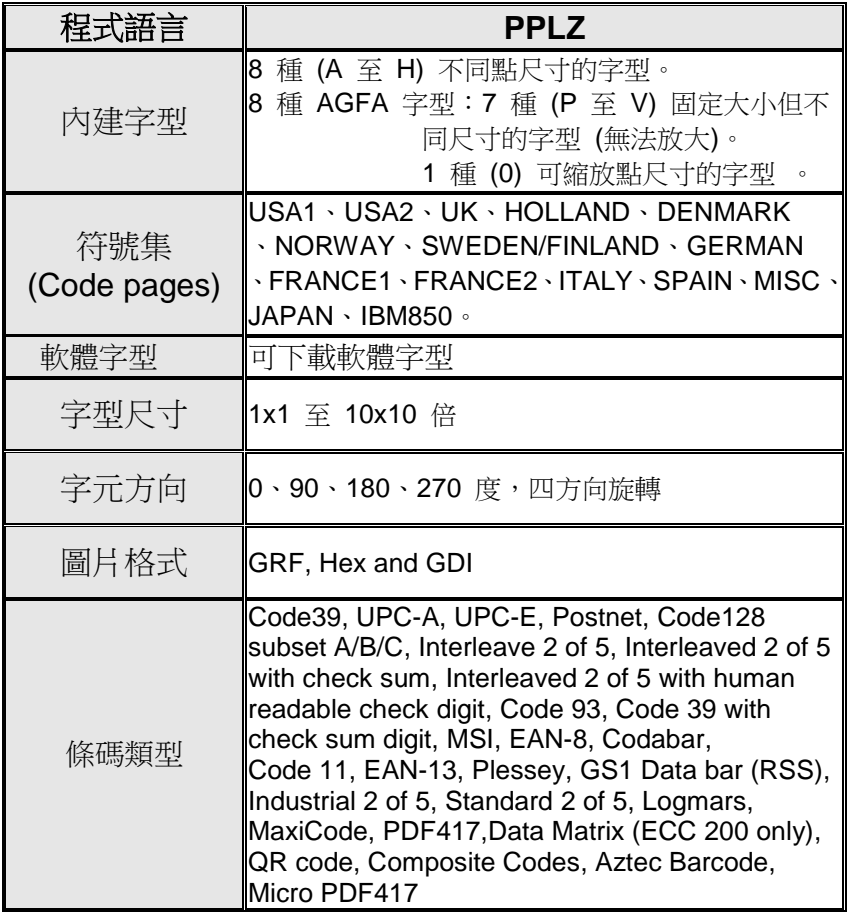

## 介面規格

### **USB** 介面

本連接埠相容於 USB 2.0 全速規格。

接頭端針腳定義

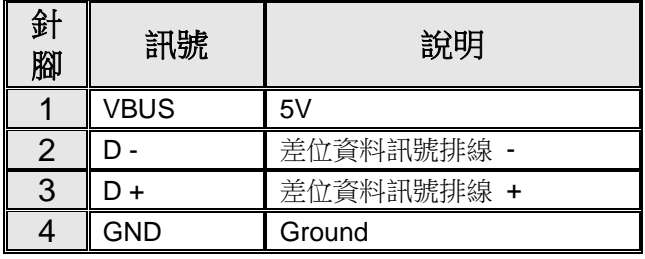

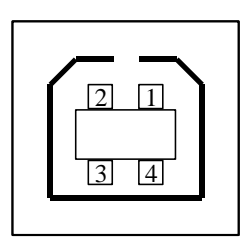

USB「B」型插頭介面

#### 串列埠

印表機上的 RS232 接頭為 DB-9 母接頭。

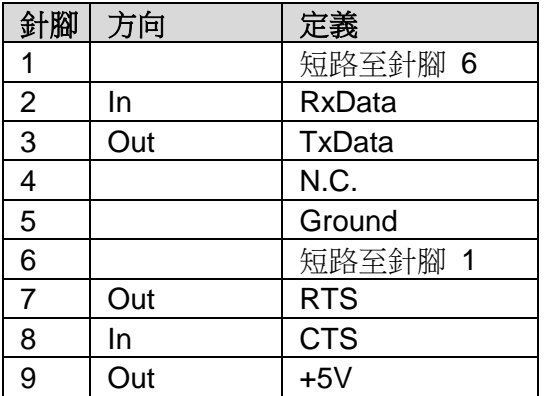

#### 注意:

針腳 *9* 保留供 *KDU (*鍵盤裝置*)* 使用,假如您使用一般的電腦主 機,請勿連接這些針腳。

### 乙太網路

下列連接埠相容於乙太網路通訊。

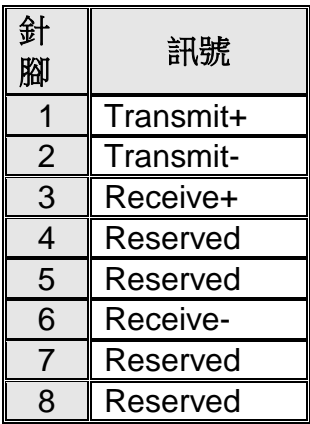

## 連接主機

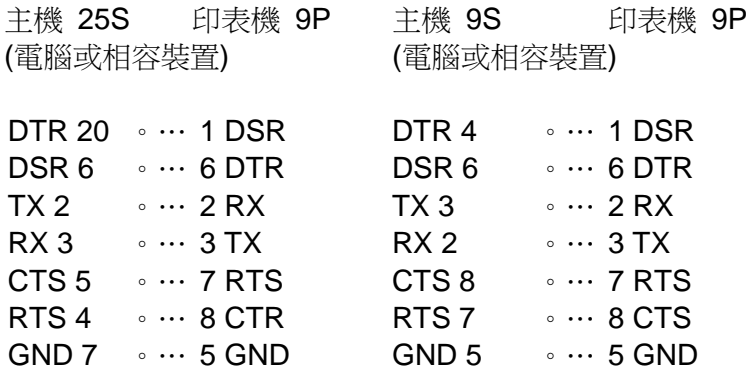

也可以只連接下列 3 條線路:

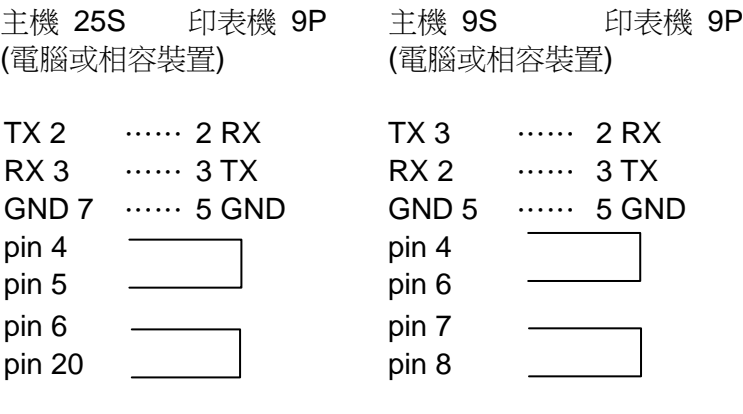

連接其他主機 (非電腦相容裝置) 或終端最簡單的方式為:

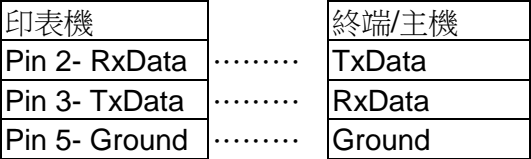

只要資料量不會過於龐大,而且您使用 Xon/Xoff 進行流量控制 時,通常都不會發生問題。

### 傳輸率:2400、4800、9600 (預設值)、19200、38400、57600、 115200 傳輸率 (可由指令控制)

資料格式:永遠使用 8 資料位元、1 開始位元和 1 停止位元。

同位:永遠使用非同位

交握方式:XON/XOFF 和 CTS/RTS (硬體流量控制)。

如果您在 Windows 下搭配隨附的印表機驅動程式來執行應用程 式,則應檢查上述參數,並將流量控制設為「Xon/Xoff」或「硬體」。

### 附錄 **I -** 安裝擴充卡

擴充卡設計用來安裝各種選購的擴充模組,例如:RTC 卡和附加 卡。

將擴充卡安裝到印表機,方式如下:

- 1. 關閉印表機電源。
- 2. 拆下上蓋。
- 3. 鬆開底殼下方的兩顆螺絲。

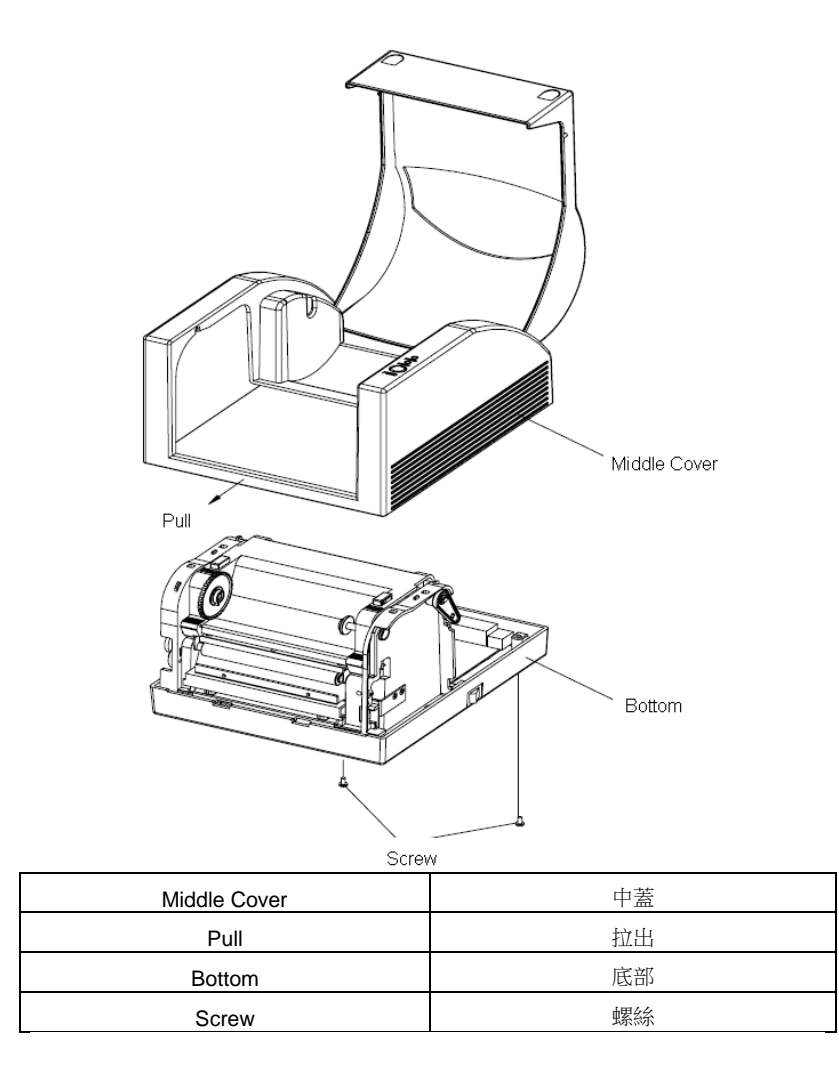

4. 拆下中蓋。

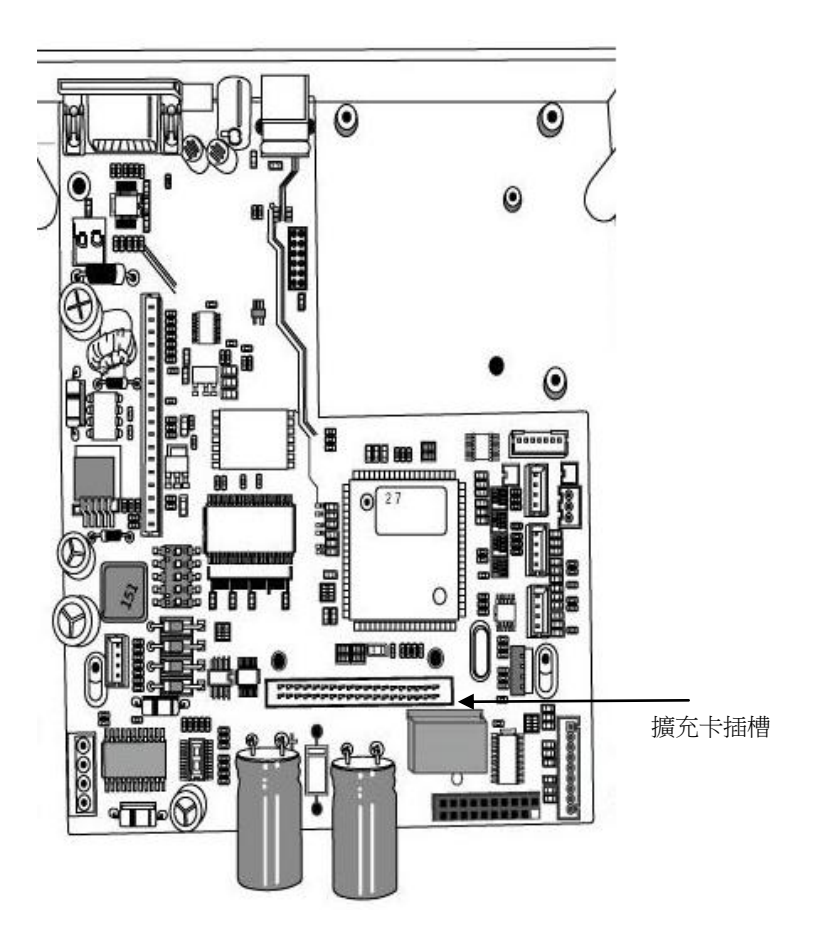

5. 將擴充卡安裝到主機板上的 J14 插座。

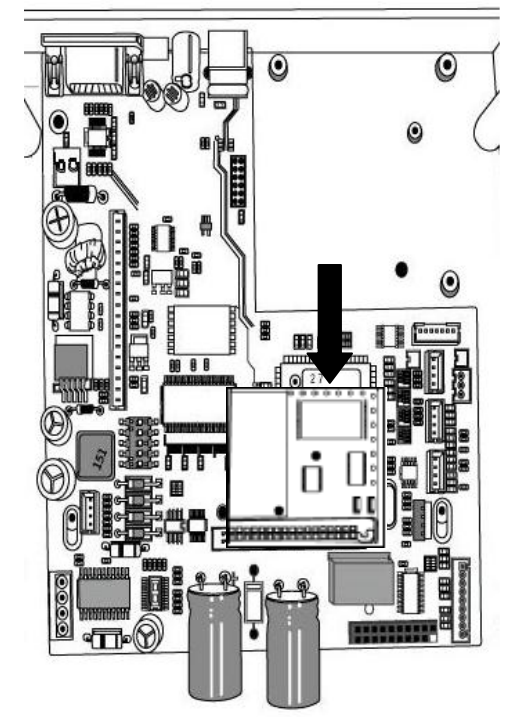

- 6. 裝回中蓋。
- 7. 鎖上底殼的兩顆螺絲。
- 8. 將上蓋裝回原位。